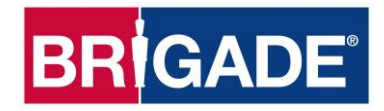

# **Backeye®360 HD BN360-300 Instrukcja kalibracji, instalacji i obsługi**

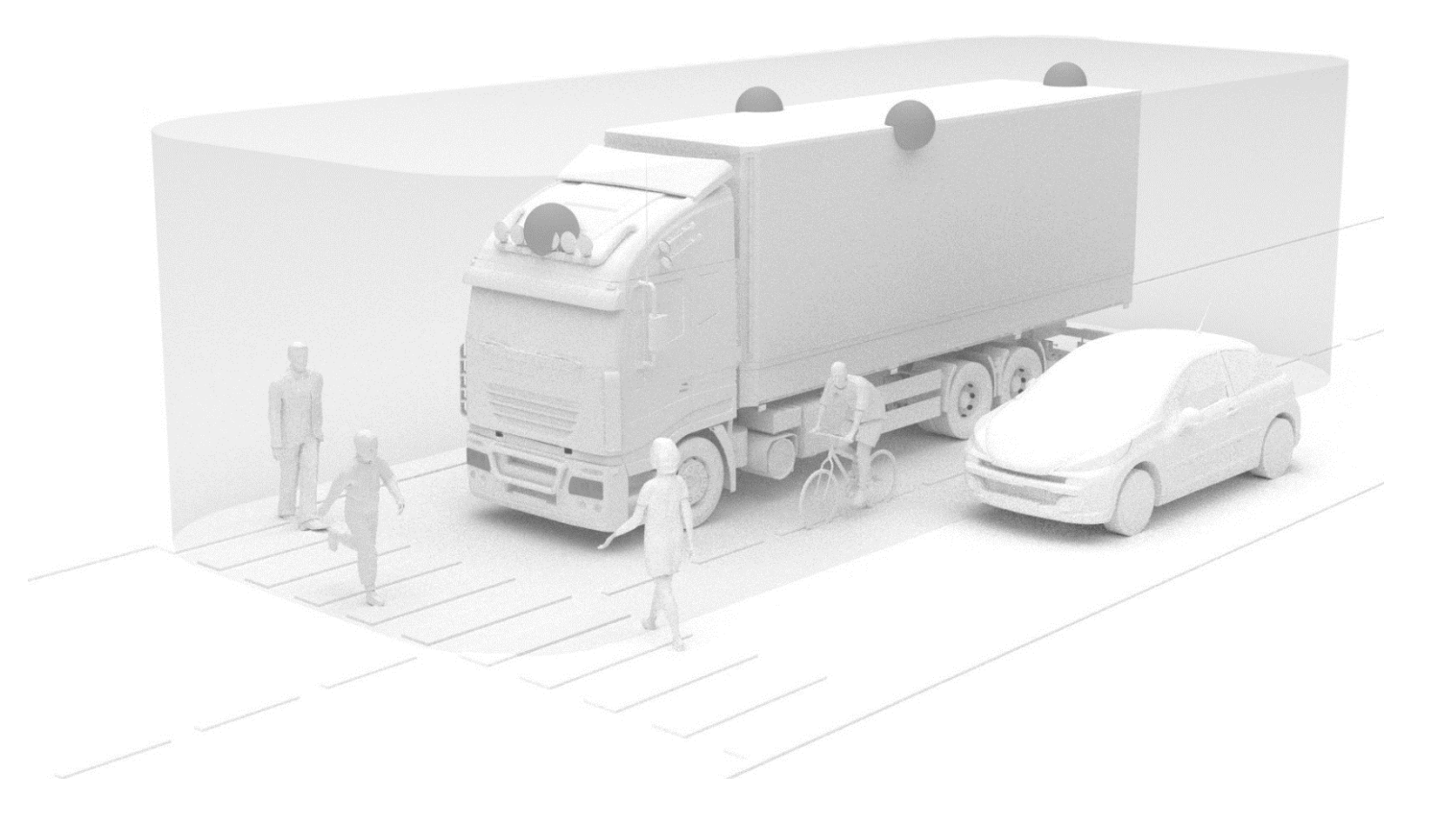

Najbardziej aktualne dane wszystkich produktów zobacz na http://brigade-electronics.com/.

## **BRIGADE**

## RRIGAD

## **1 Spis treści**

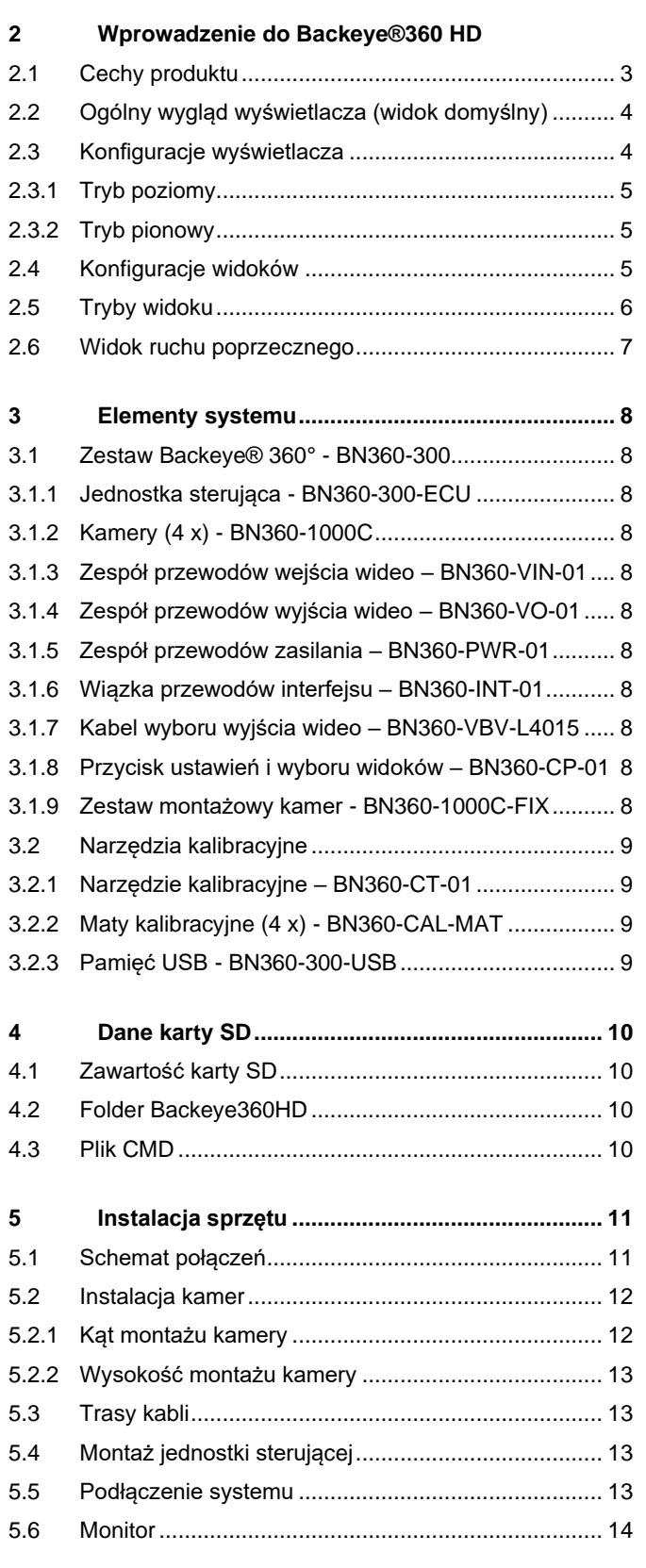

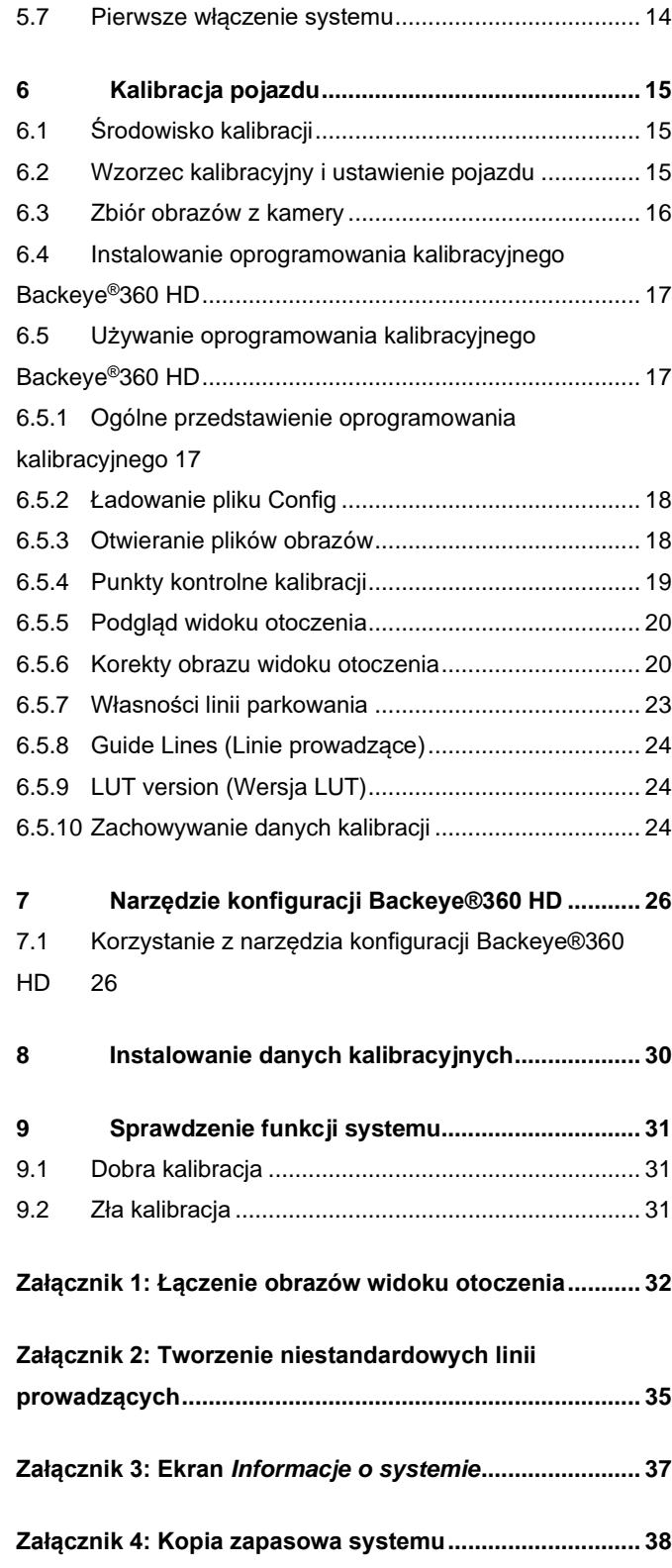

System firmy Brigade – BN360-300 seria Backeye® 360° HD jest zaawansowanym układem monitoringu wizyjnego, który daje symulowany widok pojazdu z lotu ptaka o wysokiej rozdzielczości, umożliwiając kierowcom zobaczenie wszystkiego dookoła pojazdu na jednym obrazie. Kierowcy korzystający z systemów Backeye®360 HD mogą uzyskać znacznie lepszą widoczność martwego pola i manewrowość przy niskiej prędkości w porównaniu z tradycyjnymi układami monitoringu wizyjnego. System BN360-300 składa się z czterech kamer ultraszerokokątnych 720 p HD firmy Brigade, jednostki sterującej oraz zespołów przewodów zasilania i interfejsu. Dzięki symetrycznym rozmieszczeniu

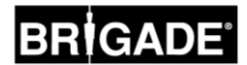

ultraszerokokątnych kamer HD dookoła pojazdu jednostka sterująca może zarejestrować i przetworzyć obrazy z pojedynczych kamer w jeden widok z góry całego otoczenia pojazdu. System BN360-300 jest kompatybilny z monitorami AHD (30fps) i CVBS (NTSC), takimi jak monitory HD z asortymentu Brigade.

### **Uwaga:**

**Złożony widok nie jest prawdziwym panoramicznym widokiem z góry i obiekty mogą wydawać się zniekształcone, częściowe lub dalsze/bliższe niż w rzeczywistości – zwłaszcza w obszarach, gdzie obraz jest**  kombinacją obrazów z dwóch kamer (tj. gdzie "przenikają się" obrazy z dwóch kamer). Montaż i rozruch **systemu Backeye®360 HD firmy Brigade powinien być wykonywany przez kompetentnych i wyszkolonych techników. Instalator jest odpowiedzialny za zdatność całego układu do pracy zgodnie z przeznaczeniem i przestrzeganie odnośnych przepisów i ustawodawstwa. Operatorzy pojazdów, w których zainstalowany jest system Backeye®360 HD Brigade powinni być w pełni świadomi, jak interpretować obrazy przedstawiane przez system, tak aby nie odwracały ich uwagi, nie powinni też całkowicie na nich polegać. Brak uwagi może powodować wypadki. Układ ma wspomagać operatora, który musi nadal koncentrować się na obsłudze pojazdu, przestrzegać przepisów ruchu drogowego oraz przepisów lokalnych i nadal wykorzystywać swoje wyszkolenie, zmysły i inne pomoce zainstalowane w pojeździe, takie jak lusterka, jakby to robił, gdyby nie miał tego systemu. Nic nie zwalnia operatora z odpowiedzialności za obsługę pojazdu w sposób właściwy i zgodny z prawem.**

### 2.1 Cechy produktu

- Pełny widok 360° otoczenia pojazdu na jednym obrazie podany przez symulowany widok z lotu ptaka w standardzie 720P AHD (30 fps) lub CVBS (NTSC)
- 4 ultraszerokokątne kamery 720P HD z poziomym polem widoku do 185° dające ulepszony obszar widziany nawet na widokach z pojedynczych kamer (w porównaniu z tradycyjnymi układami kamer)
- Widoki niestandardowe przez oprogramowanie kalibracyjne
	- o Widok ruchu poprzecznego z przodu/z tyłu przetworzony obraz z pojedynczej przedniej/tylnej kamery zwracający uwagę na skrajne kąty pola widzenia
	- o NIestandardowe pozycje obrazu 360° (np. widoki 270° dla pojazdów przegubowych)
- 4 wejścia wyzwalacza: wsteczny/lewy/prawy/sygnał prędkości

### 2.2 Ogólny wygląd wyświetlacza (widok domyślny)

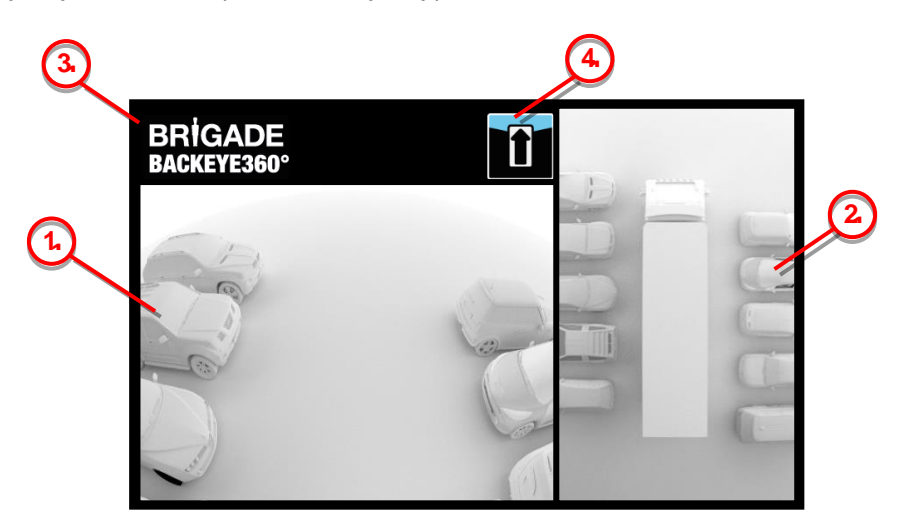

- 1. Widok z pojedynczej kamery pokazuje normalny widok z jednej kamery (np. przednia, tylna, lewa lub prawa)
- 2. Obraz widoku otoczenia 360° symulowany widok pola dookoła pojazdu 360° z lotu ptaka
- 3. Logo Brigade niewidoczne na widokach pełnoekranowych w orientacji pionowej
- 4. Grafika z informacją o widoku piktogram pokazujący, z której pojedynczej kamery widok jest aktualnie wyświetlany

### 2.3 Konfiguracje wyświetlacza

Układ BN360-300 może być zainstalowany w trybie wyświetlacza poziomego albo pionowego, w zależności od preferencji użytkownika. Żądana orientacja/układ monitora określa, która konfiguracja widoku będzie zastosowana podczas instalacji systemu. System BN360-300 jest kompatybilny z asortymentem monitorów Brigade i monitorami klienta, które są zgodne z system CVBS lub AHD 1.0.

5

### 2.3.1 Tryb poziomy

W przypadku trybu poziomego monitor jest instalowany w orientacji poziomej. System może pokazywać obraz widoku otoczenia 360° obok widoku z pojedynczej kamery lub pełny obraz widoku z pojedynczej kamery. Widok domyślny i widoki wyzwalane można przypisać w narzędziu konfiguracji Backeye 360 HD.

### 2.3.2 Tryb pionowy

W przypadku trybu pionowego monitor jest instalowany w orientacji pionowej. System może wyświetlać obraz widoku otoczenia 360° na pełnym ekranie dla większego widoku 360° albo może pokazywać obraz widoku otoczenia 360° nad (dla tylnej kamery) lub pod (dla przedniej/bocznej kamery) widokiem z pojedynczej kamery. Widok domyślny i widoki wyzwalane można przypisać w narzędziu konfiguracji Backeye 360 HD.

### <span id="page-4-0"></span>2.4 Konfiguracje widoków

Układ ma możliwość przechowywania 10 różnych widoków na konfigurację (poziomo lub pionowo)

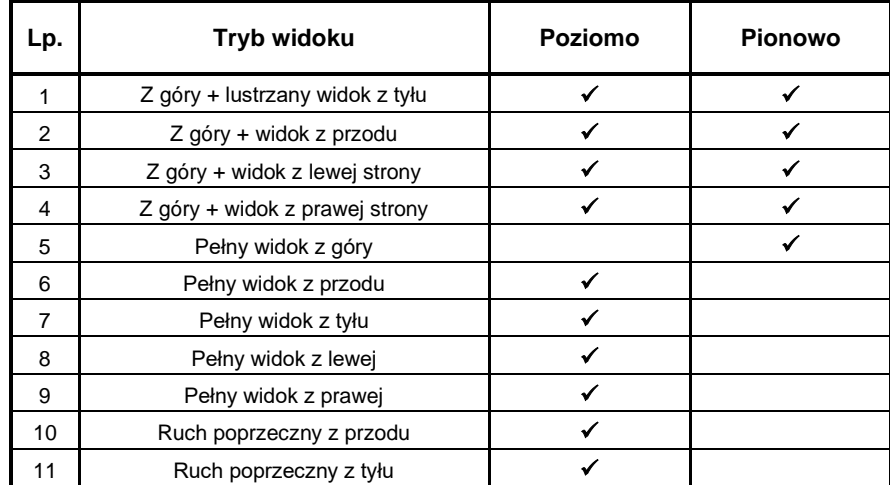

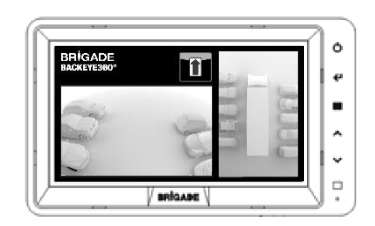

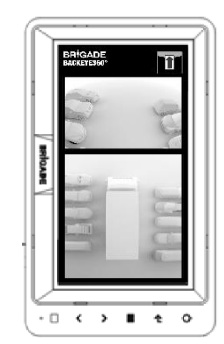

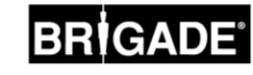

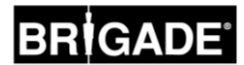

### 2.5 Tryby widoku

Tryby widoku są różnymi widokami, jakie system może wyświetlać w każdym trybie wyświetlacza. Przykłady wyżej wymienionych obrazy trybów widoku są pokazane w tabeli poniżej:

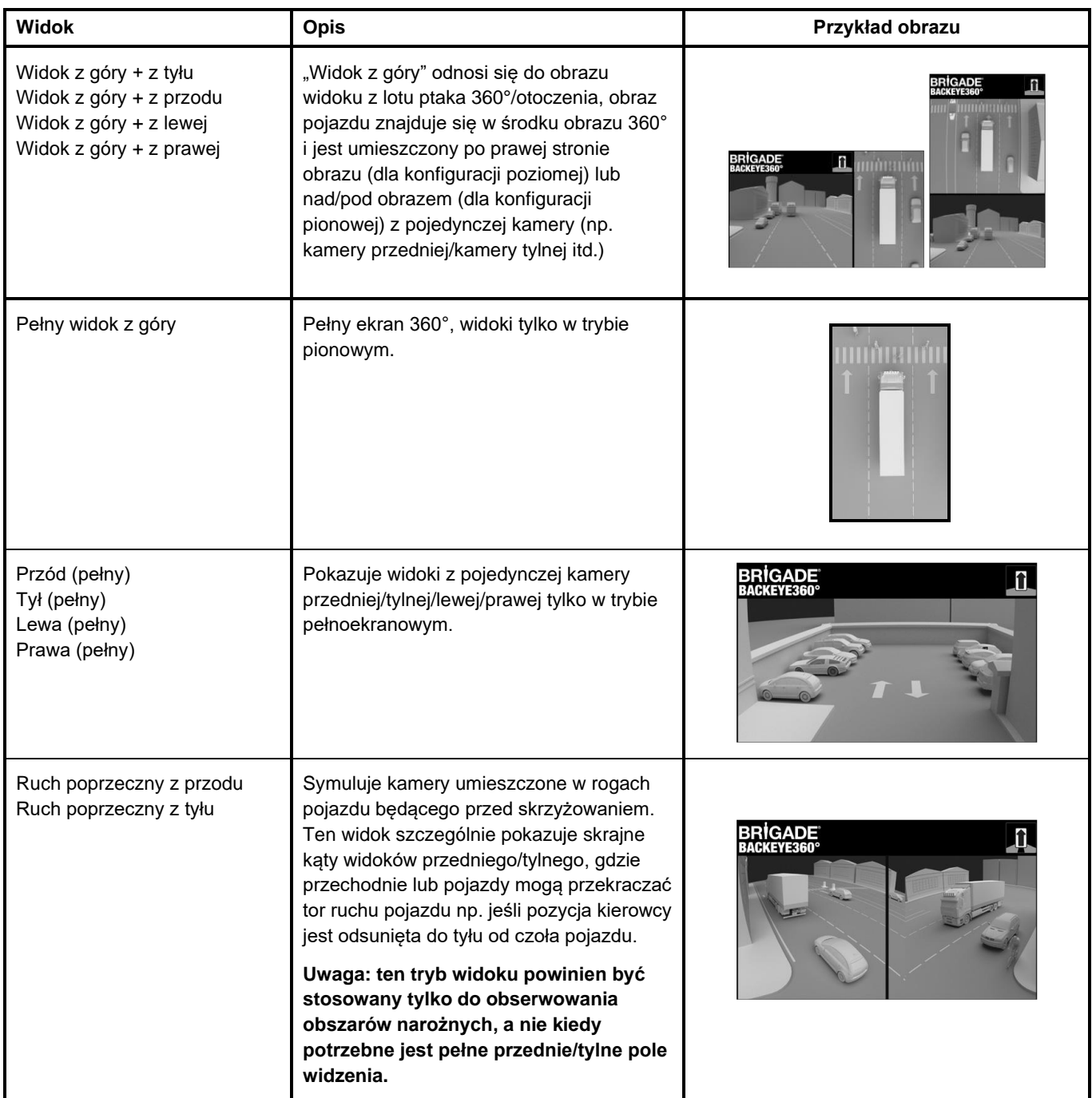

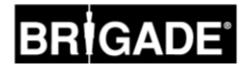

### 2.6 Widok ruchu poprzecznego

Widok ruchu poprzecznego symuluje kamery zamontowane w rogach pojazdu, co poprawia znajomość sytuacji z przodu lub z tyłu pojazdu, np. podczas zbliżania się do skrzyżowania (szczególnie przydatne, gdy pozycja kierowcy jest odsunięta do tyłu od czoła pojazdu).

Ten widok jest generowany przez wyciąganie i przetwarzanie obrazów z przedniej lub tylnej kamery i usunięcie widoku części środkowej. Dwa obrazy "narożne" są wtedy umieszczane obok siebie, a czerwona linia pokazuje kierowcy, że ten widok nie jest normalnym widokiem z kamery przedniej/tylnej.

**Ponieważ te widoki wykorzystują tylko części narożne obrazu z pojedynczej kamery, usuwane jest środkowe pole widoku (zwykle strefa bezpośrednio przed/za pojazdem), co tworzy duże martwe pole. Skrajne kąty obrazu z kamery mogą wydawać się mocno zniekształcone. Brigade zaleca, aby ten widok nie był wykorzystywany do manewrowania pojazdem, powinien być używany wyłącznie do monitorowania obszarów narożnych przed przełączeniem na widok normalny.**

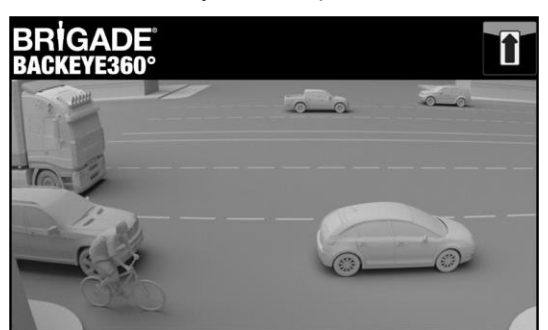

Pełny widok z przodu Widok ruchu poprzecznego z przodu

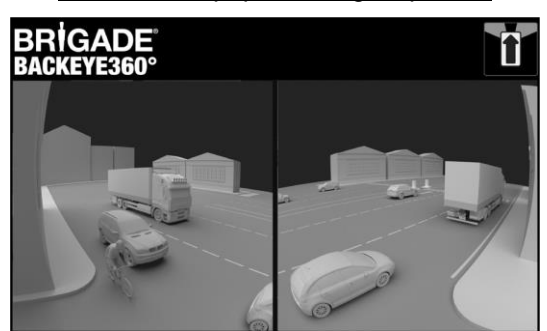

**Uwaga: powyższy obraz jest tylko przykładem i pokazuje, jak mógłby wyglądać widok dla idealnych lokalizacji montażu kamer. Montaż kamer na niższej wysokości spowoduje pogorszenie efektywności tego widoku.**

Przykłady przedstawione poniżej pokazują, jak mógłby wyglądać ten widok. Samochody były zaparkowane przed i za pojazdem w podobnych odległościach.

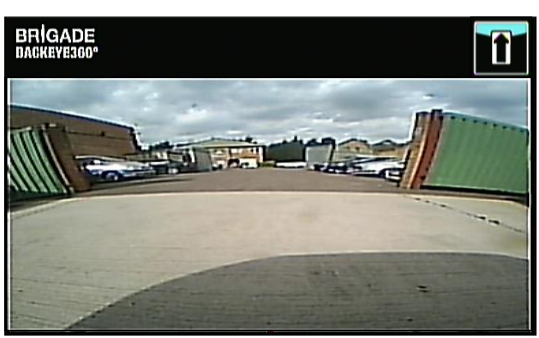

Widok jest nisko nad ziemią, słaba widoczność skrajnych obszarów, pojazdy poza widokiem.

### Kamera na wysokości 0,6 m:

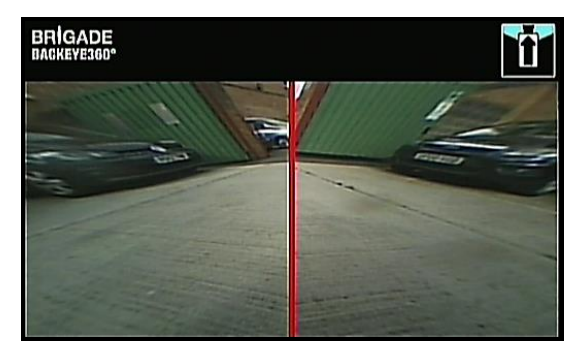

Pojazdy pokazują się w widoku znacznie zniekształcone, ale obiekty są wyraźne. Duże martwe pole w środkowym polu widoku.

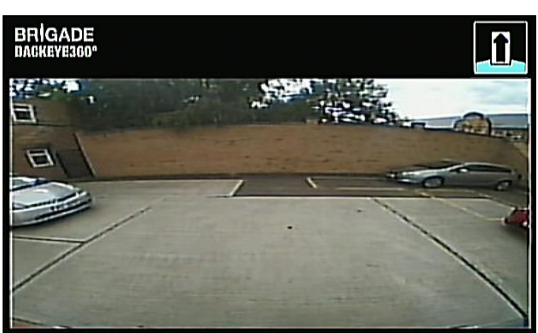

Widok jest wyraźnie wyżej nad ziemią, obiekty w skrajnych obszarach są lepiej widoczne, choć nadal niewyraźne/nieoczywiste, czerwony pojazd po prawej stronie obrazu jest prawie niewidoczny.

### Kamera na wysokości 1,8 m:

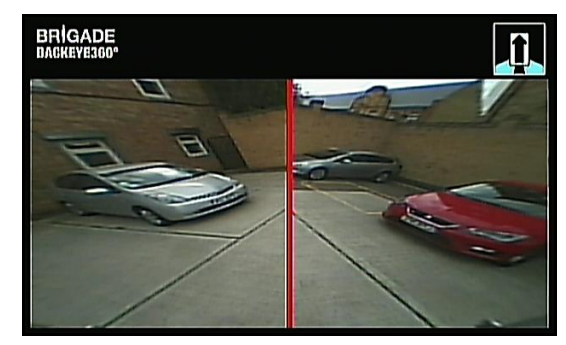

Wyraźnie widać pojazdy w środku ekranu, przedmioty są zniekształcone, ale wyraźne i znacznie bardziej oczywiste. Czerwony pojazd jest wyraźnie widoczny.

### **3 Elementy systemu**

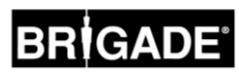

### 3.1 Zestaw Backeye® 360° - BN360-300

Poniżej znajduje się wykaz elementów, które są dostarczane w ramach systemu BN360-300.

### 3.1.1 Jednostka sterująca - BN360-300-ECU

Łączy kamery z monitorem, przetwarza złożone obrazy i zawiera oprogramowanie dla menu konfiguracyjnego funkcji on-screen display (OSD).

### 3.1.2 Kamery (4 x) - BN360-1000C

Komplet czterech ultraszerokokątnych kamer 720 HD wraz ze wspornikiem montażowym i obudową.

### 3.1.3 Zespół przewodów wejścia wideo – BN360-VIN-01

Zespół przewodów wejścia wideo zapewnia możliwość połączenia pomiędzy 4 kamerami i jednostką sterującą.

### 3.1.4 Zespół przewodów wyjścia wideo – BN360-VO-01

Zespół przewodów wyjścia wideo zapewnia możliwość połączenia pomiędzy jednostką sterującą a monitorem (CVBS albo AHD)

### 3.1.5 Zespół przewodów zasilania – BN360-PWR-01

Zespół przewodów zasilania zapewnia możliwość połączenia pomiędzy jednostką sterującą a źródłem zasilania pojazdu.

### 3.1.6 Wiązka przewodów interfejsu – BN360-INT-01

Wiązka przewodów interfejsu zapewnia możliwość połączenia pomiędzy jednostką sterującą a przyciskiem ustawień i wyboru widoku.

### 3.1.7 Kabel wyboru wyjścia wideo – BN360-VBV-L4015

Kabel wyjścia wideo zapewnia możliwość podłączenia głównej wiązki przewodów interfejsu do monitorów stylu VBV firmy Brigade.

### 3.1.8 Przycisk ustawień i wyboru widoków – BN360-CP-01

Przycisk ustawień i wyboru widoków jest stosowany do kalibracji i zmiany widoku. Przycisk ustawień i wyboru widoków nie musi być zamontowany do używania przez kierowcę.

### 3.1.9 Zestaw montażowy kamer - BN360-1000C-FIX

Zestaw montażowy zawiera wszystkie wymagane elementy do zamocowania kamer do pojazdu. Składa się z wkrętów samogwintujących, wkrętów do metalu z nakrętkami i nakrętek.

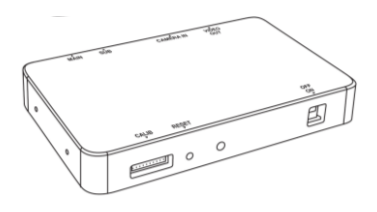

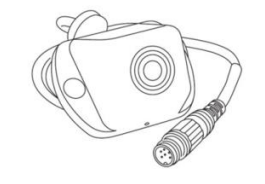

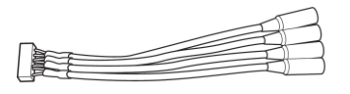

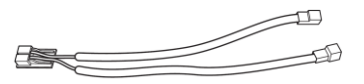

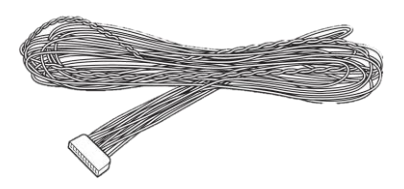

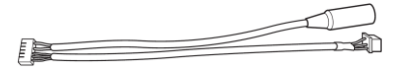

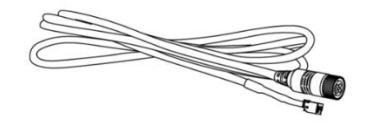

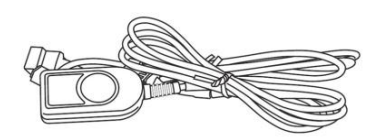

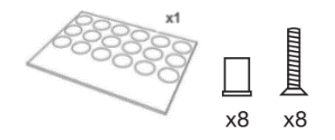

## IGADE

### 3.2 Narzędzia kalibracyjne

Poniżej znajduje się wykaz elementów, które są wymagane do kalibracji produktów Backeye360°.

### 3.2.1 Narzędzie kalibracyjne – BN360-CT-01

Stosowane do transferu danych zapisanych na karcie SD (np. kalibracje, rejestracja obrazów, kopia zapasowa danych) pomiędzy jednostką sterującą a komputerem.

**Uwaga: Brigade zaleca stosowanie kart SD dołączonych do zestawu narzędzi kalibracyjnych. Aby uzyskać najlepsze wyniki, należy stosować kartę klasy 6 o poj. 4 GB od renomowanego producenta. System BN360-300 nie jest kompatybilny z kartami SDXC.** 

### <span id="page-8-0"></span>3.2.2 Maty kalibracyjne (4 x) - BN360-CAL-MAT

Te maty układa się wokół pojazdu w celu przeprowadzenia kalibracji kamer dla obrazu widoku otoczenia 360°.

### 3.2.3 Pamięć USB - BN360-300-USB

Pamięć USB zawiera całość dokumentacji, oprogramowanie i pliki pomocnicze wymagane do zainstalowania i skalibrowania systemu BN360-300, włącznie z oprogramowaniem kalibracyjnym Brigade Backeye®360°.

*Aby uzyskać najnowszą zawartość USB, odwiedź strefę wsparcia produktu na witrynie Brigade Electronics: [https://brigade-electronics.com/product-support-area/.](https://brigade-electronics.com/product-support-area/)*

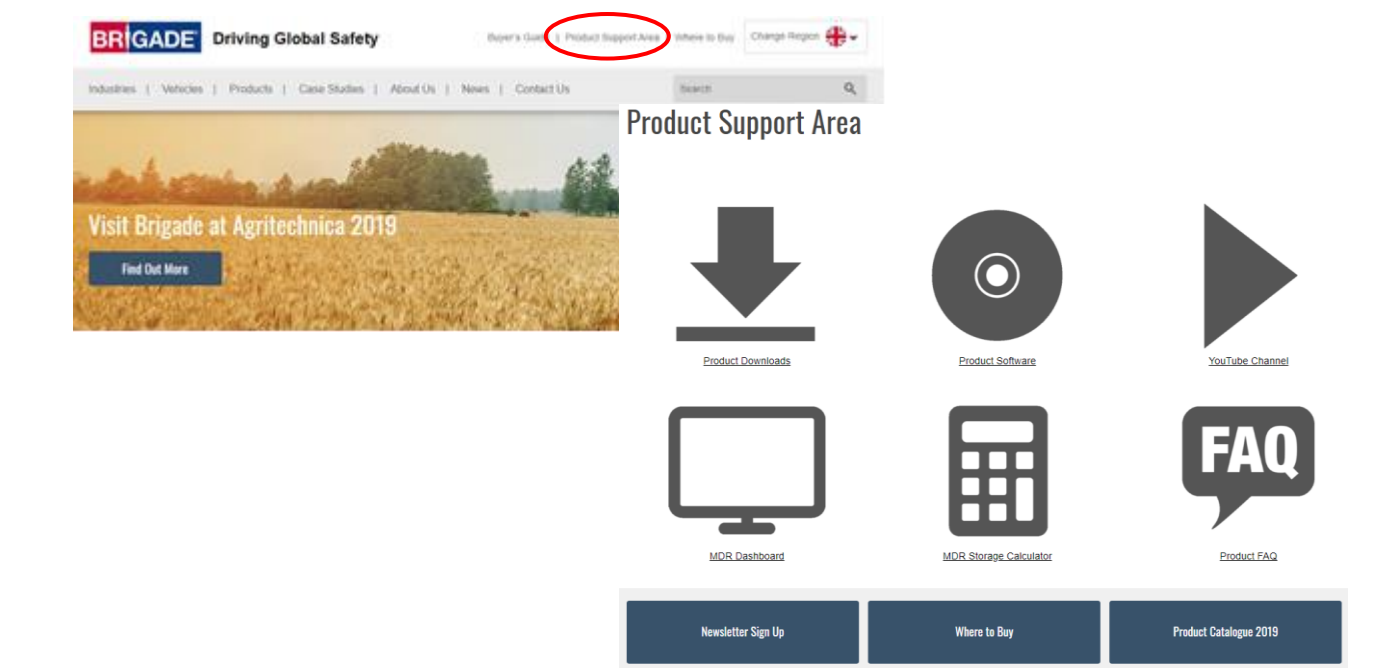

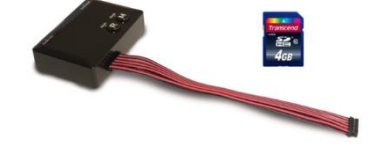

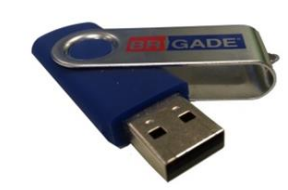

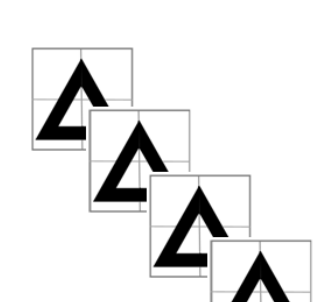

### <span id="page-9-0"></span>4.1 Zawartość karty SD

Karta SD zawiera wszystkie pliki niezbędne do rejestracji obrazów z kamer, wykonania kalibracji pozycji kamery i załadowania danych kalibracji.

Dane karty SD można znaleźć w pamięci BN360-300-USB w folderze "3.0 SD Card Data". Wybrana konfiguracja (patrz rozdział [2.4\)](#page-4-0) będzie decydować, które pliki będą używane podczas procedury kalibrowania.

Więcej informacji na temat konfiguracji widoku można znaleźć w rozdziale [2.4.](#page-4-0)

### 4.2 Folder Backeye360HD

Folder "Backeye360HD" zawiera wszystkie pliki istotne dla procedury kalibrowania i trzeba go na samym początku procedury kalibrowania skopiować do katalogu głównego karty SD.

**Folder Backeye 360HD musi być na najwyższym poziomie karty SD. Jeśli narzędzie kalibracyjne nie znajdzie folderu Backeye360HD, procedura kalibracji się nie rozpocznie.**

Ważne jest, żeby podfoldery w folderze Backeye360HD nie były w żaden sposób zmienione, muszą pozostać w tym folderze i nie mogą mieć zmienionej nazwy przy kopiowaniu na kartę SD. Tabela poniżej przedstawia zestawienie podfolderów w folderze Backeye360HD i ich funkcje:

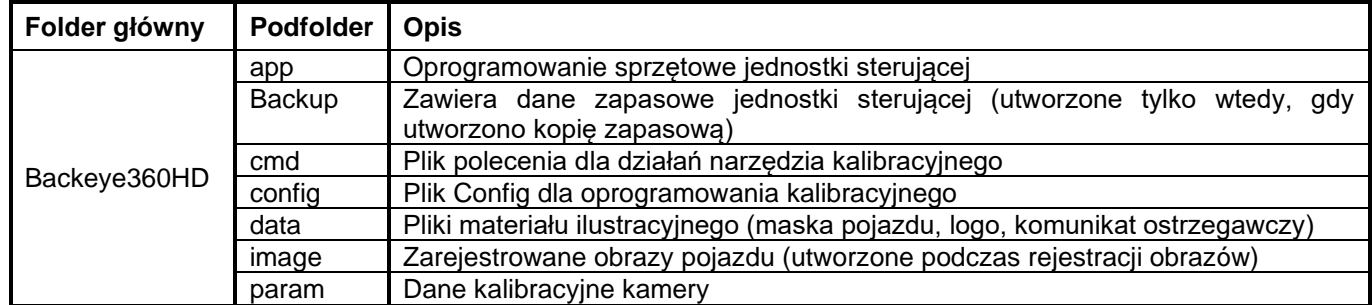

### 4.3 Plik CMD

Najważniejszym plikiem w folderze Backeye360HD jest plik CMD, który znajduje się w folderze "cmd". Nazwa tego pliku określa, jaką funkcję powinno wykonać narzędzie kalibracyjne. Aby zmienić działanie narzędzia kalibracyjnego, plik CMD musi mieć zmienioną nazwę. Domyślnie plik CMD nazywa się "capture.cmd", aby umożliwić rejestrację obrazów z kamery przez narzędzie kalibracyjne.

**Uwaga: W zależności od konfiguracji ustawień rozszerzeń plików**  Windows Explorer, rozszerzenie ".cmd" może nie być pokazane w nazwie pliku. Jeśli nie jest pokazane, nie dodawaj ".cmd".

Wykaz różnych nazw plików i ich funkcji znajduje się poniżej:

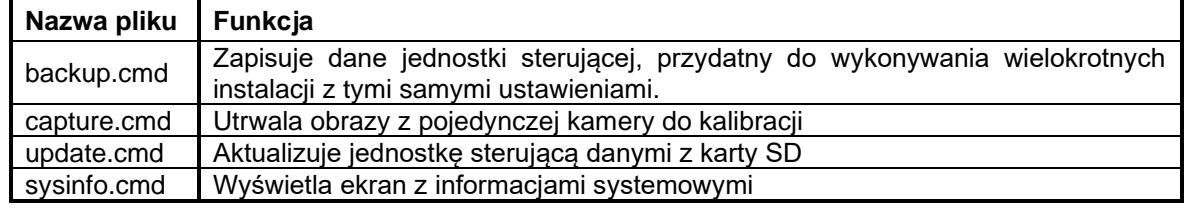

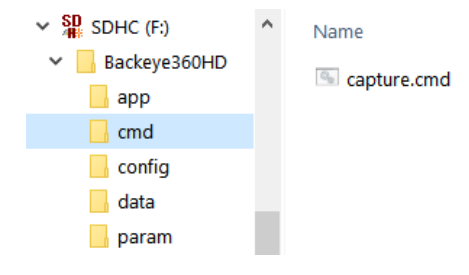

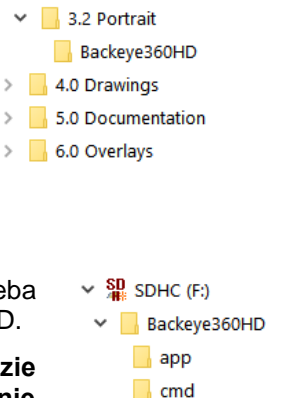

1.0 Installation and Operation Guide

 $\vee$  **BN360-300-USB (5805)** 

2.0 Software 3.0 SD Card Data 3.1 Landscape Backeye360HD

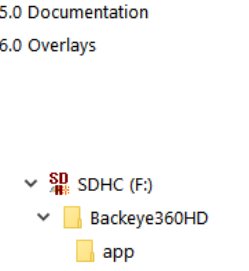

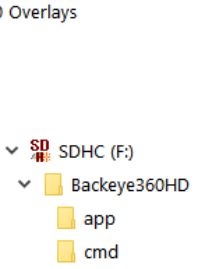

 $\Box$  config  $\Box$  data  $\Box$  param

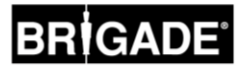

## **Instalacja sprzętu**

### <span id="page-10-0"></span>5.1 Schemat połączeń

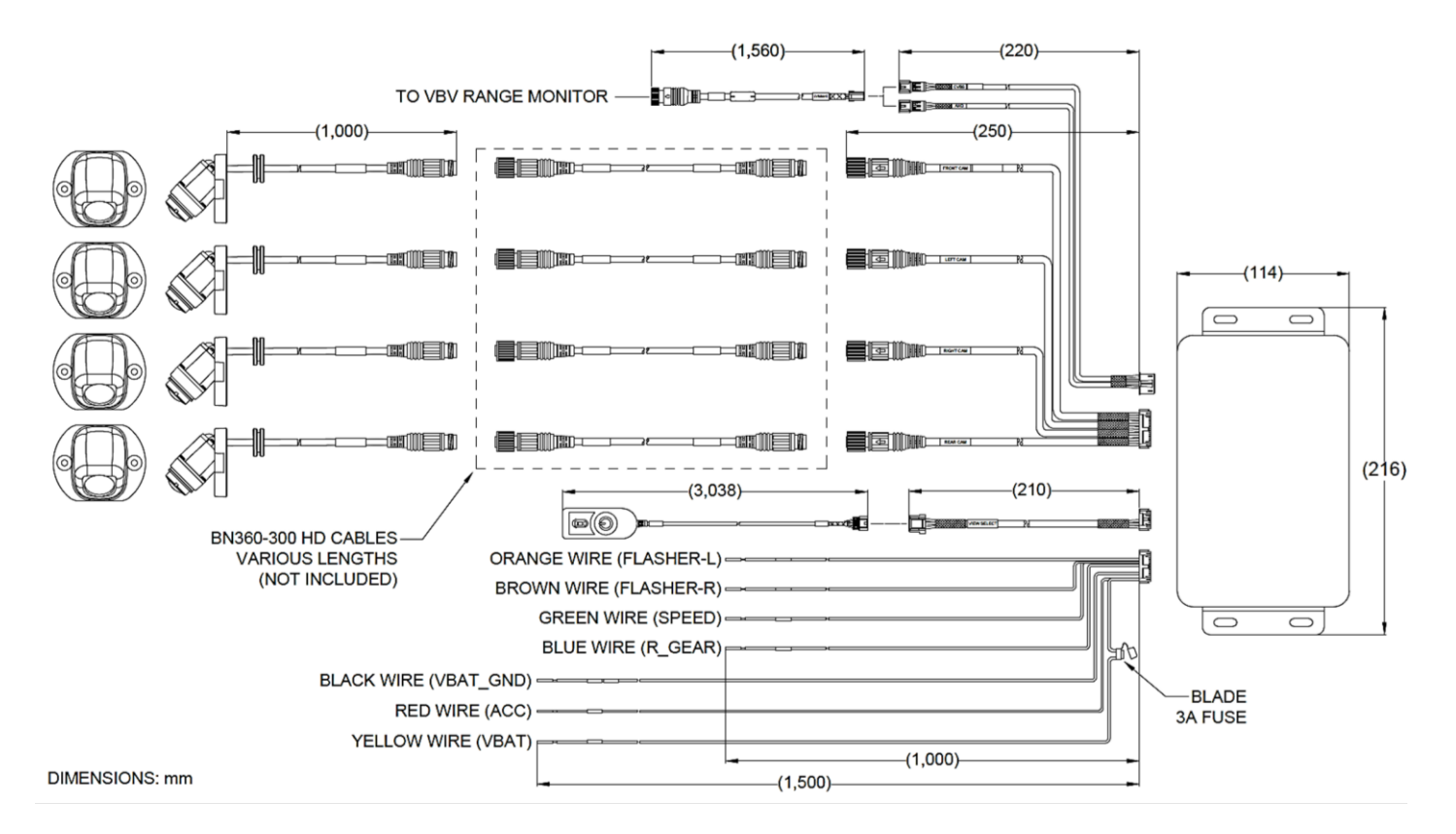

### **Uwaga: przedłużacze przewodów do kamer nie są dołączone i należy je zakupić osobno. Długość pojedynczego przedłużacza nie powinna przekraczać 25 metrów.**

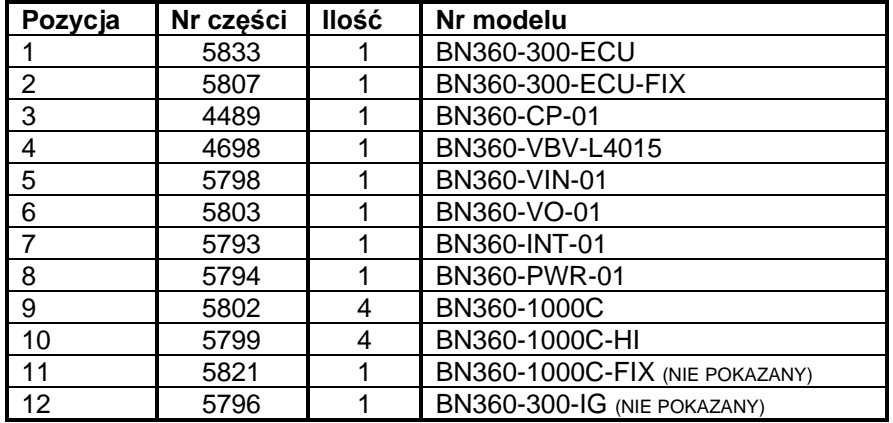

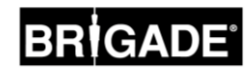

### <span id="page-11-0"></span>5.2 Instalacja kamer

Kamery BN360-300 powinny być montowane możliwie symetrycznie dookoła pojazdu, najlepiej centralnie z każdej strony. Taki układ byłby idealny, ale kamery można rozmieścić w różnych miejscach na pojeździe, choć będzie miało to wpływ na ogólną jakość obrazu 360°.

Zaleca się, żeby najpierw zamontować kamery tymczasowo, aby ocenić ich rozmieszczenie i ewentualnie skorygować przed zainstalowaniem ich na stałe.

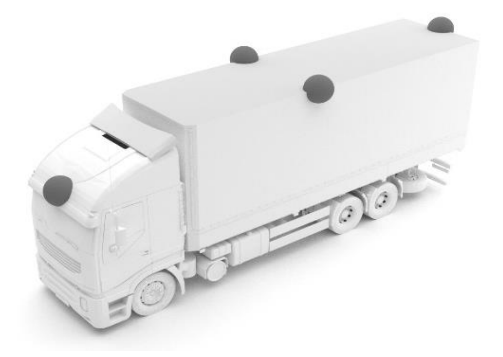

### 5.2.1 Kąt montażu kamery

Kamery są zaprojektowane do montażu na pionowej powierzchni, aby uzyskać prawidłowe ustawienie, tak aby około 10% obrazu z kamery zajmował kadłub pojazdu, jak pokazano niżej. Nie zawsze jest to możliwe i w tych przypadkach może być konieczna korekta ustawienia kamery za pomocą uniwersalnych uchwytów montażowych Brigade.

Kamery powinny być montowane w równej linii z kadłubem pojazdu.

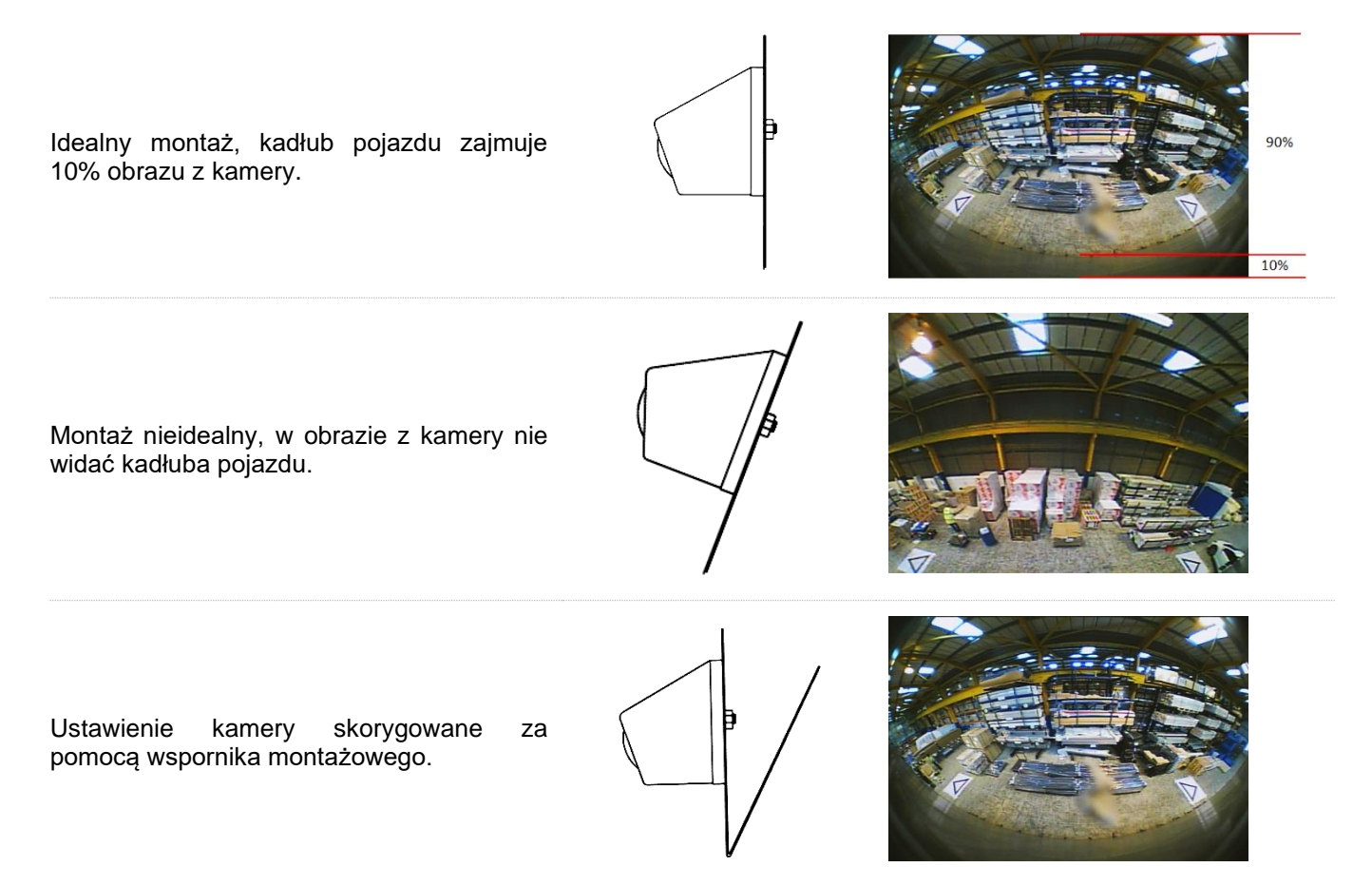

Może być konieczne zamontowanie kamer na płaszczyźnie poziomej, tak jak w przypadku podwieszenia pod kadłubem pojazdu. Brigade Electronics oferuje różnorodne wsporniki montażowe, takie jak BN360-100C-BKT01, które można dostosować do różnych typów instalacji.

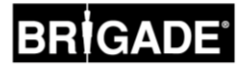

### 5.2.2 Wysokość montażu kamery

Wysokość montażu kamery jest krytyczna dla jakości obrazu 360°. Zwykle kamery montowane na większej wysokości będą dawały lepszy obraz widoku otoczenia 360°, jednak minimalna wysokość montażu będzie zależeć od kilku zmiennych, tj. długości pojazdu, położenia kamer itd. Jeżeli każda kamera widzi znaczniki, jak pokazano w rozdziale [6.2,](#page-14-0) system będzie można skalibrować, jednak ogólne wyniki działania mogą nie zostać uznane za odpowiednie. Zbyt nisko zamontowane kamery będą pogarszać perspektywę przedmiotów powyżej poziomu podłoża. Na obrazie poniżej słupek o wys. 1 m wygląda zgodnie z oczekiwaniami w kamerach bocznych, które są zamontowane na dobrej wysokości, ale wydaje się zniekształcony w obrazie z przedniej kamery, która jest zamontowana na wysokości 0,6 m.

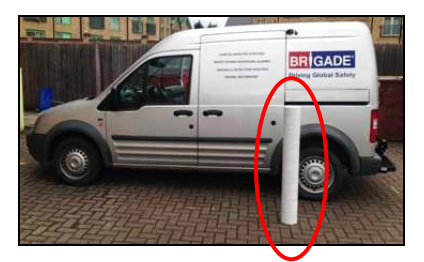

Słupek o długości 1 m pod kamerą zamontowaną na wysokości 1,8 m.

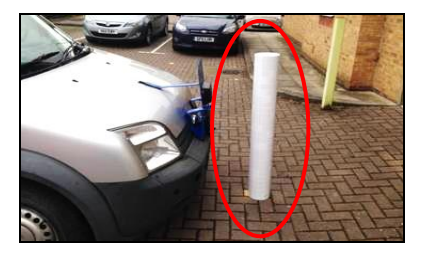

Słupek o długości 1 m przed kamerą zamontowaną na wysokości 0,6 m. Cała długość słupka widziana z górnej perspektywy.

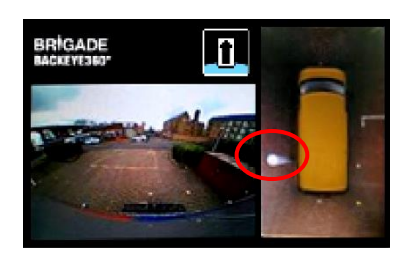

Wierzch słupka widziany z górnej perspektywy.

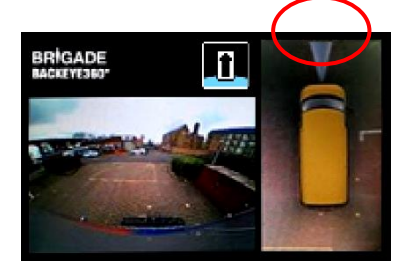

### 5.3 Trasy kabli

Kable kamer powinny być prowadzone w rurkach kablowych i wzdłuż odpowiednich tras kablowych w całym pojeździe. Unikać prowadzenia kabli kamer razem z kablami zasilania pojazdu, aby zapobiec ewentualnej interferencji. Aby zapobiec uszkodzeniom kabli, przy zwijaniu nadmiaru kabla zawsze pozostaw odpowiednio duży promień zwoju i nie zaciskaj nadmiernie opasek kablowych. Uwaga: do przeprowadzenia przyłączy wymagany jest otwór o średnicy 13 mm.

### 5.4 Montaż jednostki sterującej

Jednostka sterująca powinna być zamontowana w miejscu wolnym od wilgoci i nadmiernego ciepła. **Uwaga: podczas normalnej eksploatacji korpus jednostki sterującej może wydzielać trochę ciepła.**

### 5.5 Podłączenie systemu

Procedury instalacji i możliwości połączeń we wszystkich zastosowaniach patrz w wytycznych producenta pojazdu. Dopilnuj, aby połączenia zasilania i zapłonu miały bezpieczniki u źródła. Możliwości połączenia systemu, patrz rysunek systemu w rozdziale [5.1.](#page-10-0)

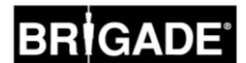

### 5.6 Monitor

Monitor powinien być zamocowany w miejscu odpowiednim dla operatora i zgodnie z aktualnymi przepisami/ustawodawstwem. System może być zainstalowany w widoku poziomym lub pionowym, dlatego może być konieczne obrócenie monitora o 90°.

## ó . m векале

System wyświetlany domyślnie na monitorze w położeniu poziomym

Konfiguracja pionowa wyświetlana na monitorze obróconym dla prawidłowej orientacji widoku

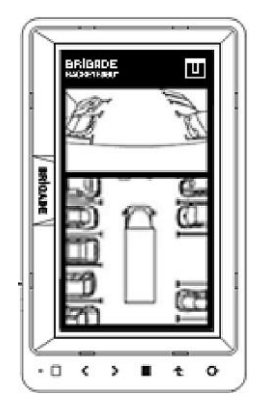

### 5.7 Pierwsze włączenie systemu

Kiedy system jest podłączony wg rozdziału [5.1,](#page-10-0) włącz zapłon pojazdu i sprawdź obraz na monitorze.

### *Uwaga: Komunikat "WARNING" (OSTRZEŻENIE) będzie pokazywany aż do zakończenia pierwszej kalibracji.*

Naciskanie przycisku wyboru widoku na przycisku ustawień i wyboru widoku spowoduje przełączanie na kolejne widoki, dłuższe przyciśnięcie przełącza pomiędzy widokami podzielonego ekranu i widokami z pojedynczej kamery. To jest dobry moment, aby sprawdzić położenie kamery zgodnie z rozdziałem [5.2.](#page-11-0) W tym celu należy sprawdzić, czy każda kamera widzi dwa trójkąty mat do kalibracji.

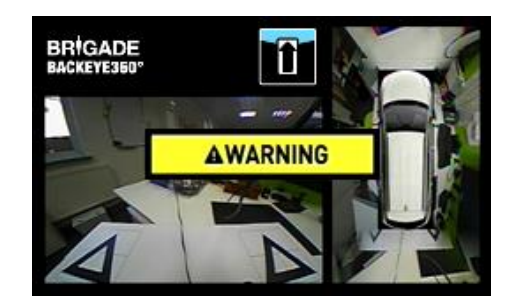

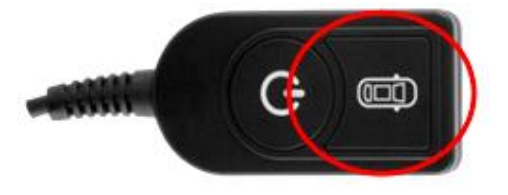

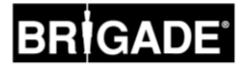

### <span id="page-14-1"></span>**6 Kalibracja pojazdu**

Aby stworzyć użyteczny i rzetelny obraz widoku otoczenia 360°, musi być przeprowadzona pełna kalibracja. Ponieważ każdy pojazd i instalacja są inne, położenia kamer muszą być skalibrowane za pomocą zestawu do kalibracji Backeye 360°. Procedura obejmuje następujące kroki:

Krok 1 > Instalacja pojazdu Krok 2 > Skopiuj zawartość karty SD z BN360-300-USB na kartę SD. Krok 3 > Nagraj obrazy pojazdu na kartę SD Krok 4 > Skalibruj położenia kamer za pomocą narzędzia kalibracyjnego Backeye 360 HD Krok 5 > Skonfiguruj widok i ustawienia wyzwalacza za pomocą narzędzia konfiguracyjnego Backeye 360 HD (jeśli niepotrzebne, pomiń) Krok 6 > Załaduj dane kalibracji i konfiguracji (jeśli wymagane) do systemu BN360-300 Krok 7 > Zweryfikuj wynik kalibracji

### 6.1 Środowisko kalibracji

Dookoła pojazdu potrzebne jest wolne miejsce w promieniu minimum 1 m. Podłoże musi być płaską powierzchnią, ponieważ na nierównym terenie kalibracja może nie być możliwa.

### <span id="page-14-0"></span>6.2 Wzorzec kalibracyjny i ustawienie pojazdu

Maty kalibracyjne wymienione w rozdziale [3.2.2](#page-8-0) powinny być rozmieszczone symetrycznie dookoła pojazdu, jak pokazano na rysunku poniżej (po lewej). Idealnie byłoby, gdyby maty kalibracyjne były umieszczone jak najbliżej kamer, jednak może to być różne dla różnych pojazdów i typów instalacji. W każdym razie jeśli kamera widzi wszystkie trzy wierzchołki dwóch trójkątów w swoim polu widzenia, jak pokazano na rysunku poniżej (po prawej), system będzie można skalibrować. Im dokładniej maty kalibracyjne będą rozmieszczone dookoła pojazdu, tym lepszy będzie wynik końcowy. W celu lepszej dokładności zaleca się zastosować linię narysowaną kredą, sznurek lub narzędzia laserowe.

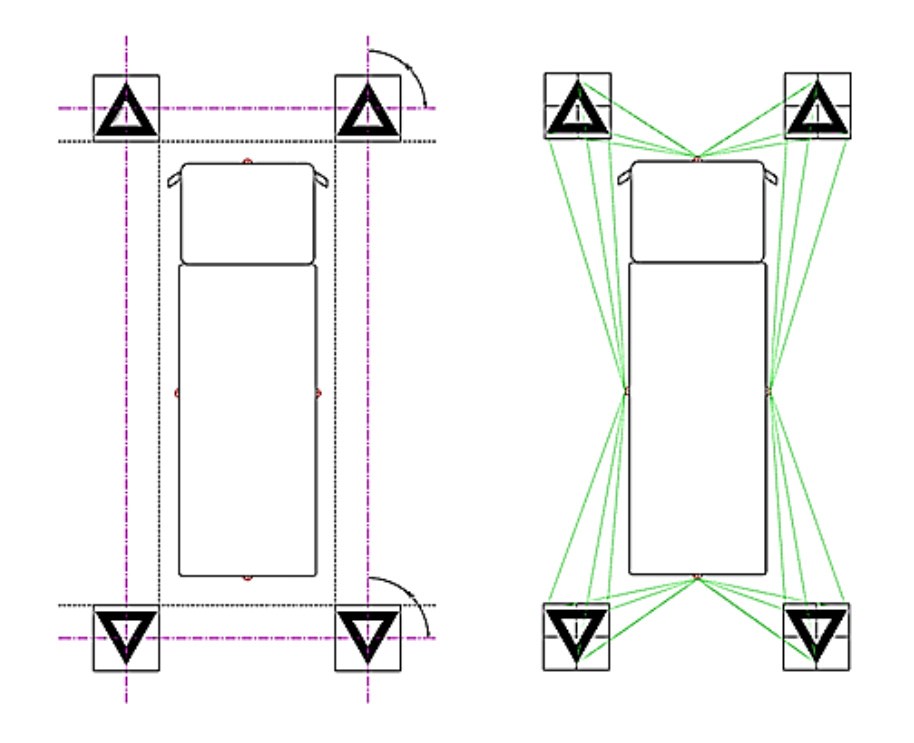

*Uwaga: konieczne jest, aby maty kalibracyjne były ułożone jako pokazano wyżej, przy innej orientacji mat (np. obrócone o 90°) system nie zostanie prawidłowo skalibrowany.*

### <span id="page-15-0"></span>6.3 Zbiór obrazów z kamery

*Przed kontynuowaniem, zawsze przed kalibracją zaleca się sformatować kartę SD.*

Przy wyłączonym zapłonie samochodu wstaw narzędzie kalibracyjne do jednostki sterującej BN360-300-ECU i włącz zapłon (pozycja ON). Pokaże się następujący ekran:

Skopiuj folder "Backeye360D" z żądaną konfiguracją na kartę SD. Więcej informacji na temat różnych konfiguracji wyświetlacza można znaleźć w rozdziale [2.4.](#page-4-0) Dopilnuj, aby folder "Backeye360HD" znajdował się w katalogu głównym karty SD, a plik w folderze "cmd" miał nazwe "capture.cmd".

**Uwaga: W zależności od konfiguracji ustawień rozszerzeń plików**  Windows Explorer, rozszerzenie ".cmd" może nie być pokazane w nazwie pliku. Jeśli nie jest pokazane, nie dodawaj ".cmd".

Włóż kartę SD do narzędzia kalibracyjnego. System pokaże widoki z pojedynczych kamer.

Potwierdź, że każda z kamer pojazdu widzi dwa z trójkątów na matach kalibracyjnych.

Jeśli kamery nie widzą mat kalibracyjnych, może być potrzebne skorygowanie pozycji mat lub kamer.

Dopilnuj, aby w każdym z obrazów z pojedynczej kamery (np. PRZÓD, TYŁ, LEWA, PRAWA) były widziane dwie maty kalibracyjne i żeby wszystkie 3 wierzchołki obu trójkątów były wyraźnie widoczne i nie były zasłonięte.

Dla idealnej kalibracji trójkąty powinny znajdować się w obszarze wyznaczonym liniami prowadzącymi pokazanymi na CZERWONO na obrazie po prawej stronie.

Kiedy każda kamera będzie wyraźnie widzieć trójkąty kalibracyjne, naciśnij i przytrzymaj przez 3 sekundy przycisk wyboru widoku na przycisku ustawień i wyboru widoku, po czym zwolnij przycisk, żeby nagrać widoki z kamer i wysłać je na kartę SD.

Kiedy obrazy zostaną pomyślnie zapisane, pokaże się następujący ekran i będzie można wyjąć kartę SD z narzędzia kalibracyjnego.

**Uwaga: Podczas tej czynności nie ruszaj pojazdu lub mat kalibracyjnych ani nie wyjmuj karty SD.**

Wyjmij kartę SD z narzędzia kalibracyjnego i włóż ją do komputera, na którym wykonywana będzie kalibracja.

Potwierdź, że teraz karta SD zawiera w folderze Backeye360HD folder "image" z widokami z poszczególnych kamer, powinny się one nazywać "front.bmp", "rear.bmp", "right.bmp" i "left.bmp".

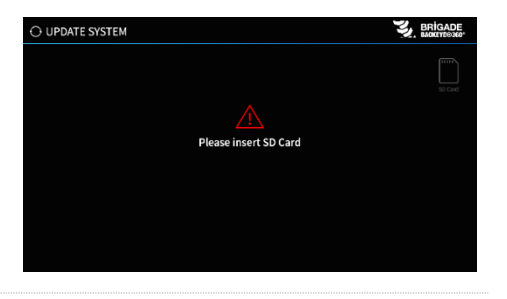

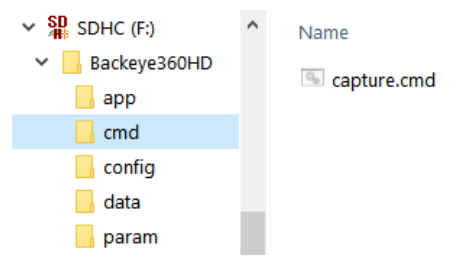

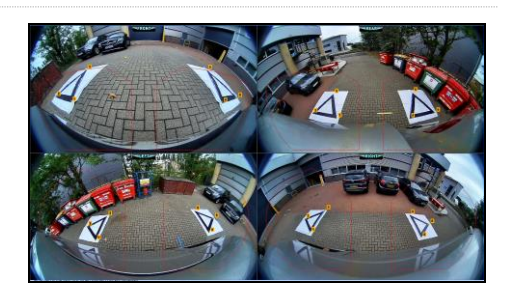

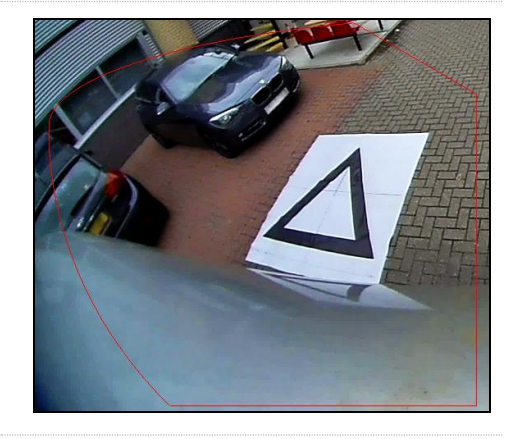

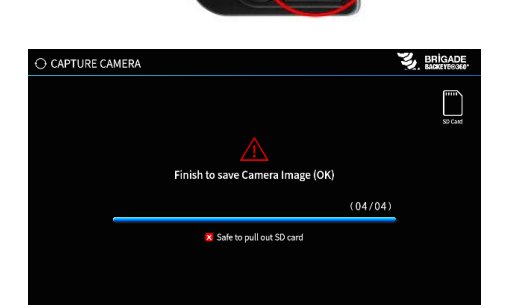

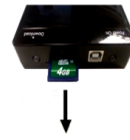

### 6.4 Instalowanie oprogramowania kalibracyjnego Backeye®360 HD

Zainstaluj oprogramowanie kalibracyjne z pamięci BN360-300-USB (folder 2.0 Software), klikając dwa razy na plik set-up i postępując zgodnie z instrukcjami. Dopilnuj, aby była używana najnowsza wersja oprogramowania, odwiedź witrynę internetową Brigade w celu pobrania aktualnej wersji.

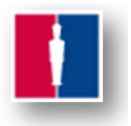

### 6.5 Używanie oprogramowania kalibracyjnego Backeye®360 HD

### 6.5.1 Ogólne przedstawienie oprogramowania kalibracyjnego

Po zakończeniu instalacji kliknij dwukrotnie ikonę programu Backeye® 360 HD Calibration Software na pulpicie, wyświetli się ekran startowy:

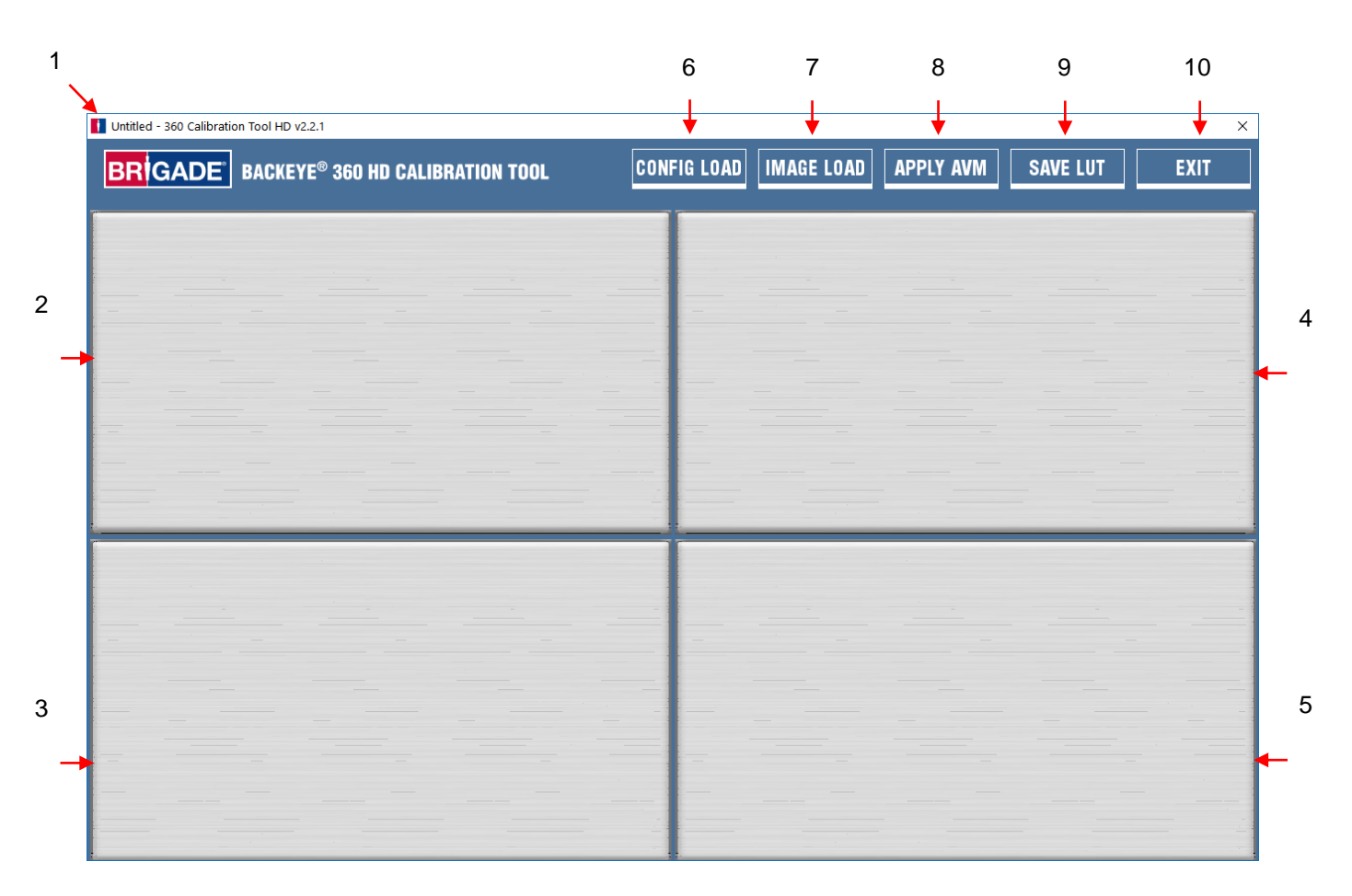

### **Pasek stanu wersji systemu**

1. Pasek stanu wersji systemu (pokazuje wersję oprogramowania i aktualnie załadowaną wersję pliku Config)

### **Okno obrazów z kamer i wyboru punktów kontrolnych**

- 2. Obraz z przedniej kamery i punkt kontrolny
- 3. Obraz z tylnej kamery i punkt kontrolny
- 4. Obraz z lewej kamery i punkt kontrolny
- 5. Obraz z prawej kamery i punkt kontrolny

### **Pasek narzędzi**

- 6. Wprowadź plik konfiguracyjny (ładuje plik konfiguracyjny z karty SD)
- 7. Wprowadź obraz (ładuje obrazy z sekcji karty SD)
- 8. Podgląd widoku dookoła (otwiera ekran podglądu widoku otoczenia)
- 9. Zachowaj LUT (zapisuje pliki skalibrowanych danych na karcie SD)
- 10. Wyjdź (wyjście z programu)

**Uwaga: Oprogramowanie kalibracyjne Backeye®360 HD jest niekompatybilne z poprzednimi modelami systemu Backeye® 360 (np. BN360-200).**

## **RIGAD**

### 6.5.2 Ładowanie pliku Config

Kliknij przycisk "Config Load" (ładuj Config) i kiedy otworzy się okno Config Load, kliknij ikonę "o", aby znaleźć plik Config.

CONFIG LOAD | IN AGE LOAD | APPLY AVM SAVE LUT EXIT Infig Load **Config File** Load

**Name** 

hbConfigL1001.bin

 $\times$  Removable Disk (E:)

v Backeye360HD

 $\blacksquare$  app  $\blacksquare$  cmd config  $\blacksquare$  data **L** param

Idź do lokalizacji pliku konfiguracji, można go znaleźć w folderze "Config" na karcie SD.

Nazwa pliku Config zawiera typ konfiguracji i numer wydania, np. plik konfiguracji "Poziomo" wydanie 1 będzie nazwany hbConfigL1001.bin. Przy pobieraniu najnowszego oprogramowania z witryny Brigade zawsze należy sprawdzić, że jest stosowane ostatnie wydanie.

Można również ponownie załadować plik konfiguracji z poprzednio zachowanej kalibracji, więcej informacji patrz rozdział [6.5.10.](#page-23-0)

Kiedy plik Config będzie załadowany, pasek stanu wersji systemu zaktualizuje się, aby pokazać zastosowaną konfigurację, te wersje to:

- $8.40 = Poziomo$
- $8.41 =$ Pionowo

Dopilnuj, aby dla danego typu instalacji był zastosowany prawidłowy plik Config. Więcej informacji o typach konfiguracji patrz rozdział [2.4.](#page-4-0)

### 6.5.3 Otwieranie plików obrazów

Kliknij ikonę "Image Load" (ładuj obraz) na pasku narzędzi kalibracii, aby otworzyć okno dialogowe ładowania obrazu.

Wybierz z menu rozwijanego kartę SD i wybierz "Load" (ładuj), aby pobrać obrazy z kamer pojazdu zarejestrowane z karty SD w rozdziale [6.3.](#page-15-0)

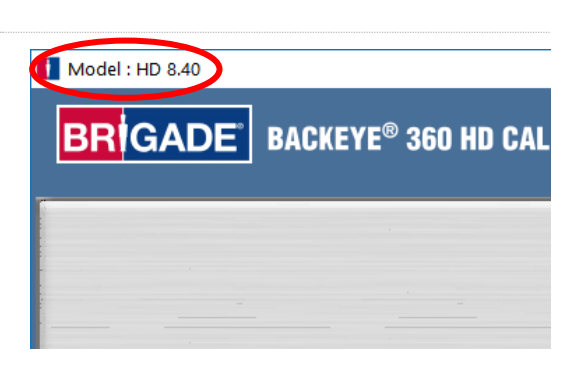

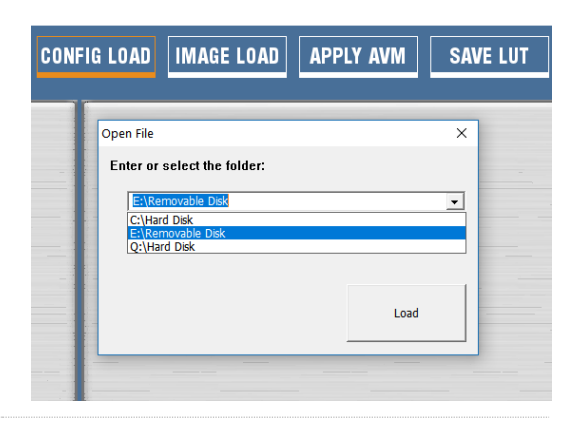

Load control points

ا⊽

Zaznaczenie pola wyboru "Load control points" (ładuj punkty kontrolne) załaduje poprzednie dane kalibracyjne, jeżeli zostały zapisane. Więcej szczegółów na temat zapisywania danych kalibracyjnych patrz rozdział [6.5.10.](#page-23-0)

Obrazy z kamer automatycznie wypełnią puste pola.

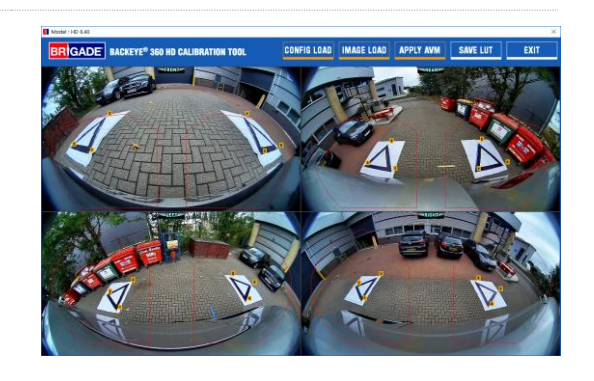

### 6.5.4 Punkty kontrolne kalibracji

Trójkąty we wzorcu kalibracyjnym są wykrywane automatycznie i wyświetlane są punkty kontrolne. Program automatycznie wykrywa wierzchołki trójkątów i wyprowadza współrzędne każdego załadowanego obrazu. Kolejność punktów kontrolnych zaczyna się od wierzchołka trójkąta położonego najbliżej pojazdu i przechodzi zgodnie z ruchem wskazówek zegara do dwóch kolejnych punktów. Kalibracja nie jest możliwa, jeżeli kolejność punktów kontrolnych jest nieprawidłowa.

### **OSTRZEŻENIE: Dopilnuj właściwej kolejności wyboru punktów kontrolnych, jak pokazano. Postępowanie inne niż opisane powyżej spowoduje niepowodzenie kalibracji.**

Po załadowaniu obrazów może być konieczna korekta punktów kontrolnych. Obraz punktu kontrolnego powiększy się, kiedy kursor myszy zostanie przesunięty do punktu kontrolnego. To umożliwia dokładne pozycjonowanie punktów kontrolnych. Kliknij lewym klawiszem myszy na punkcie kontrolnym, który trzeba zmodyfikować. Krzyżyk w wybranym punkcie kontrolnym zmieni kolor na czerwony. Aby odznaczyć punkt kontrolny, po prostu kliknij lewym przyciskiem myszy w dowolnym innym miejscu niż wybrany punkt kontrolny.

**Wskazówka: podwójne kliknięcie w dowolnym miejscu w każdym z obrazów z kamer spowoduje, że obraz pokaże się na pełnym ekranie w oknie aplikacji, dzięki czemu wybieranie punktów kontrolnych będzie o wiele łatwiejsze i dokładniejsze.**

Dopasuj punkt kontrolny do najbardziej wysuniętego na zewnątrz wierzchołka, jak pokazano poniżej, dopasowując niebieskie linie do trójkąta. Obrazy po prawej pokazują sytuację przed i po dopasowaniu. Zaleca się wysunąć punkt kontrolny poza trójkąt, aby zostawić wyraźny odstęp pomiędzy nim a trójkątem, a potem dosunąć go z powrotem do trójkąta, aż dotknie zewnętrznej krawędzi trójkąta. Sprawdź i zmodyfikuj wszystkie sześć punktów kontrolnych dla każdej kamery.

Widok z przedniej i tylnej kamery

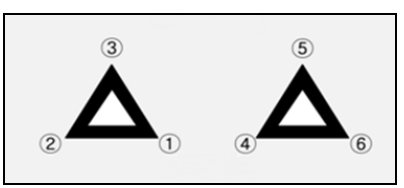

Widok z lewej i prawej kamery

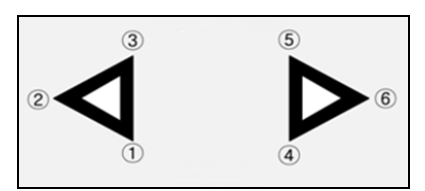

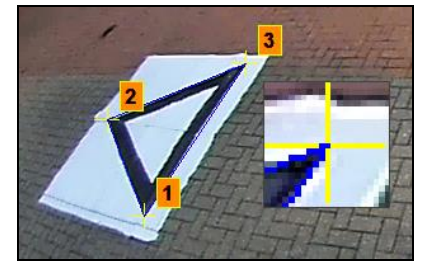

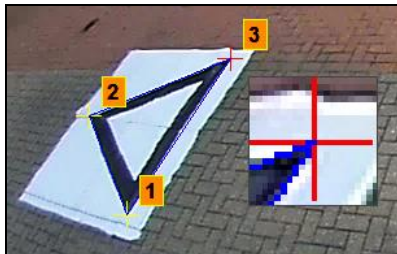

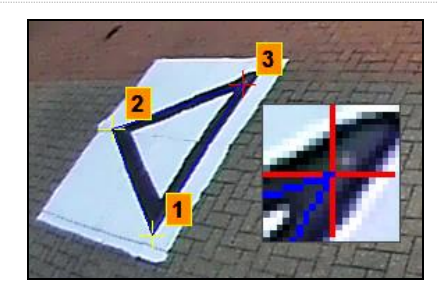

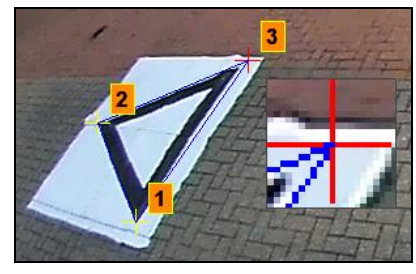

### **Wskazówka:**

• Mając wybrany punkt kontrolny, można użyć przycisków strzałek na klawiaturze komputera, żeby przesuwać krzyżyk w danym kierunku co jeden piksel, co pozwoli na znacznie dokładniejsze i bardziej kontrolowane dopasowanie.

• Podwójne kliknięcie na ekranie obrazu z pojedynczej kamery wyświetli ten obraz na pełnym ekranie, co znacznie ułatwi drobne korekty.

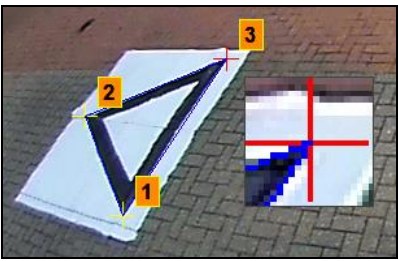

EXIT

### 6.5.5 Podgląd widoku otoczenia

Kliknięcie przycisku "Apply AVM" otworzy okno "Podgląd" widoku otoczenia.

Jeżeli będzie jakaś nieprawidłowość z punktami kontrolnymi, wyświetlony zostanie komunikat "Calibration Error" (Błąd kalibracji) z informacją, której kamery dotyczy nieprawidłowość. Generalnie jest to spowodowane dwoma błędami:

- 1. Punkty kontrolne nie są poprawnie dopasowane. Sprawdź kolejność i położenie punktów kontrolnych, zwracając uwagę na kamerę podaną w oknie komunikatu.
- 2. Maty kalibracyjne są nieprawidłowo/niedokładnie rozmieszczone dookoła pojazdu. Popraw ułożenie mat kalibracyjnych.

### **Wskazówka:**

- Wybierz "OK" w tym oknie, aby pominąć ten komunikat i otworzy się okno "Podgląd".
- Trzymaj okno "Podgląd" otwarte podczas korygowania punktów kontrolnych.
- Ponownie wybierz "Apply AVM", podczas korekty oglądaj wpływ zmian na obraz widoku otoczenia "na żywo".
- Koryguj punkty kontrolne po kolei, aby otrzymać najbardziej przydatny obraz widoku otoczenia.
- Dla pewnych kalibracji wybór punktów kontrolnych bez otrzymania komunikatu błędu może być bardzo trudny. Można kontynuować kalibrowanie z komunikatem błędu, jednak pominięcie go jest zalecane tylko wtedy, gdy zostały sprawdzone pozycje wymienione powyżej.

### 6.5.6 Korekty obrazu widoku otoczenia

Jeżeli punkty kontrolne będą poprawnie ustawione, okno Podglądu będzie wyglądać podobnie jak na przykładzie poniżej:

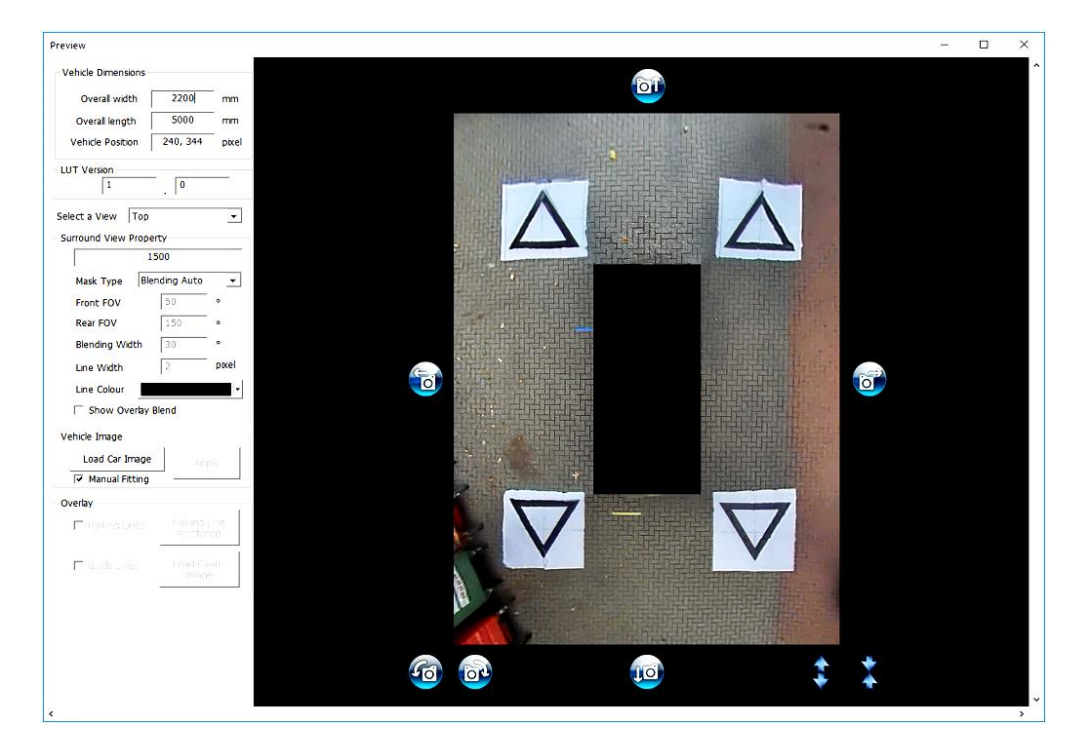

**Uwaga:** Wygląd obrazu widoku otoczenia będzie różny, w zależności od zastosowanego pliku Config. Obraz powyżej pokazuje poziomy obraz widoku otoczenia. Pewne konfiguracje mogą mieć wiele widoków 360°, które muszą być skalibrowane. **Wykonaj poniższe kroki dla każdego obrazu widoku otoczenia** (np. Top 1, Top 2, Top 3 itd.).

W zależności od rozmiaru wyświetlacza może być potrzebne powiększenie tego okna, żeby oglądać pełny obraz. Jest to spowodowane tym, że na ekranie jest pokazane odwzorowanie 1:1 w celu otrzymania najdokładniejszego wyniku kalibracji, np. 1 piksel na obrazie jest 1 pikselem na ekranie komputera. Aby powiększyć ten ekran naciśnij przycisk maksymalizacji w prawym górnym rogu albo przeciągnij dolny róg, aby dopasować go stosownie do potrzeb.

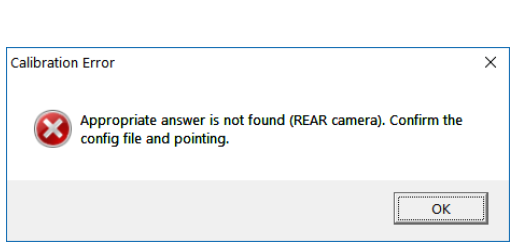

**NAVE LUT** 

IMAGE LO O APPLY AVM

**CONFIG LOAD** 

Dla standardowych mat kalibracyjnych Brigade nie trzeba zmieniać długości znacznika (wartość domyślna wynosi 1500 mm). Dla mat kalibracyjnych o innych wymiarach niż standard Brigade wprowadź tutaj szerokość trójkąta kalibracyjnego.

Ustaw wymiary pojazdu zgodnie z wymiarami używanego pojazdu.

Ta dokładność wymiarów będzie różna w zależności od wielkości pojazdu i wysokości montażu kamery, jednak ogólnie mówiąc maska pojazdu (czarne okno pokazujące pojazd) powinna przykrywać wszystkie czerwone obszary, które są martwymi polami kamer, więc podana tutaj wartość może zostać skorygowana, aby uzyskać żądaną wielkość maski pojazdu.

Maskę pojazdu można tak skonfigurować, aby była większa niż rzeczywista wielkość pojazdu, zwłaszcza jeśli są przedmioty wystające, jednak będzie to tworzyć martwe pola przy korpusie pojazdu.

**Uwaga: w przypadku konfiguracji, które mają wiele widoków 360°, należy potworzyć te kroki dla każdego widoku 360°. Konfiguracja "Portrait" może mieć maksymalnie 3 różne tryby widoku 360°. Na przykład:**

**Top1:** Widok 360° w górnej połowie wyświetlacza. Widoczne tylko w widoku "Rear".

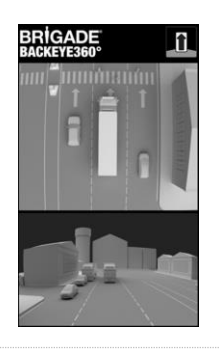

**Top2:** Widok 360 ° w dolnej połowie wyświetlacza. Widziane w widokach "Front", "Left" i "Right".

**Top Full:** pełny ekran 360°.

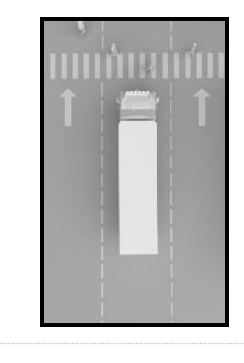

- Surround View Property

Enter length of marker (mm)

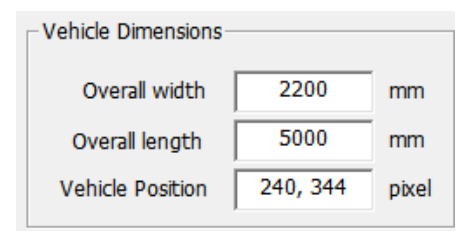

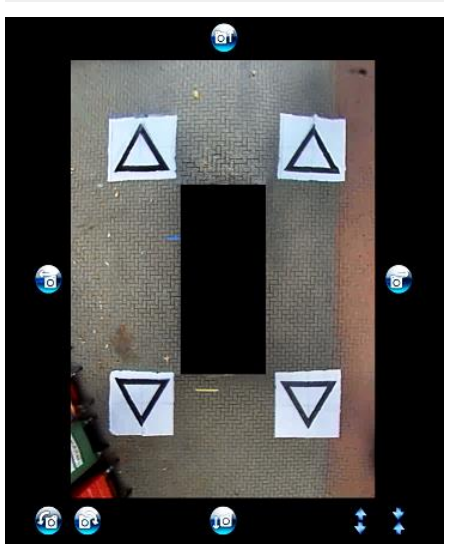

Domyślne położenie pojazdu jest podane jako środek ekranu widoku otoczenia 360°, jednak w razie potrzeby można to zmienić. Jest to szczególnie przydatne, gdy interesuje nas tylko część pojazdu, np. w przypadku pojazdów przegubowych, gdzie w innym przypadku działanie kabiny połączonej przegubowo z naczepą spowodowałoby znaczne zniekształcenie obrazu widoku otoczenia; w tym przykładzie można przesunąć położenie pojazdu tak, aby było widać tylko jego bok i tył (widok 270°).

Kiedy położenie i wielkość pojazdu są poprawne, obraz widoku otoczenia można obracać, przesuwać w poziomie/w pionie, powiększać/pomniejszać, aby uzyskać najlepszy widok. W przeciwieństwie do ustawień położenia pojazdu nie ulegnie przesunięciu maska pojazdu, a zmiana któregokolwiek z tych ustawień przesunie obraz widoku otoczenia za maskę pojazdu. Można wykorzystać te przyciski do wprowadzenia drobnych poprawek do obrazu widoku otoczenia, jeżeli jednak potrzebne będą większe korekty, zaleca się sprawdzić ustawienie punktów kontrolnych. Następujące kroki opisują funkcje każdego z tych przycisków.

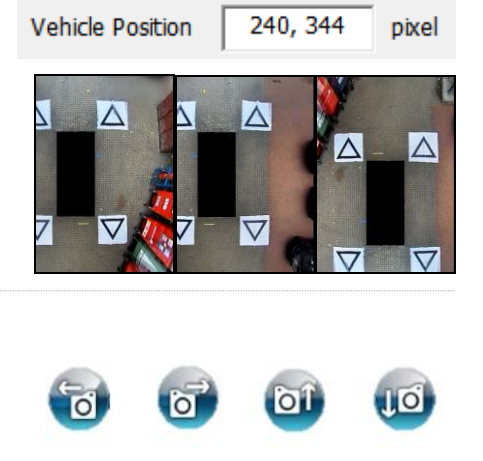

## RRÌGADE

Λ

Przed zrobieniem jakichkolwiek korekt poziomych lub pionowych należy zrobić korekty obrotowe. Obraz widoku otoczenia musi być skorygowany przed nałożeniem nakładki pojazdu.

Można zrobić poziome i pionowe korekty w celu usunięcia martwych pól kamery (pokazane na czerwono) lub niepożądanych zniekształceń obrazu (patrz na dole po lewej).

Po ustaleniu preferowanego położenia maski zobacz, czy nie widać za dużo kadłuba pojazdu lub martwych pól kamery (czerwony obszar).

W pewnych przypadkach dokładne wymiary pojazdu mogą zostawić widoczne trochę kadłuba lub martwe pola kamery (jest to spowodowane ustawieniem kamery i kątami montażu). Dostosuj wartości wymiarów pojazdu i przesuń maskę pojazdu, aby usunąć z widoku kadłub pojazdu lub martwe pola.

Może być konieczne powiększenie maski pojazdu lub powiększenie bądź pomniejszenie obrazu widoku otoczenia, aby zobaczyć mniej lub więcej okolicy pojazdu. W tym celu użyj przycisków strzałek pod obrazem widoku otoczenia, aby dostosować widok do potrzeb.

### **Zaleca się pozostawienie ustawień "Mask Type" (typ maski) jako "Blending Auto" (połączenie automatyczne). Więcej informacji o typach masek patrz rozdział [0](#page-31-0)**.

Kliknij "Load Car Image" (załaduj obraz samochodu) w sekcji Vehicle Image (obraz pojazdu), aby załadować obraz pojazdu.

Obrazy pojazdów są przechowywane w folderze 6.0 Overlays w pamięci BN360-300-USB.

Można tworzyć niestandardowe obrazy pojazdów. Obraz musi być 24 bitowy w formacie .bmp, tło musi być czarne (RGB 0,0,0), kolor pojazdu w zapisie RGB nie może mieć wartości 0. Każdy kolor, który zawiera wartość 0 w RGB, będzie wyświetlany jako przezroczysty. Do stworzenia lub modyfikowania istniejących nakładek pojazdu można w razie potrzeby użyć programu takiego jak Paint lub Paint.Net.

Wielkość obrazu pojazdu musi być mnożnikiem 4 np. 200 px x 400 px, 400 px x 800 px itd.

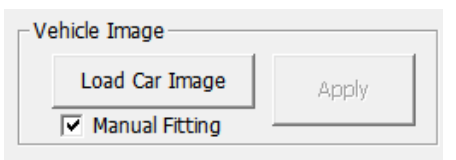

Mask Type

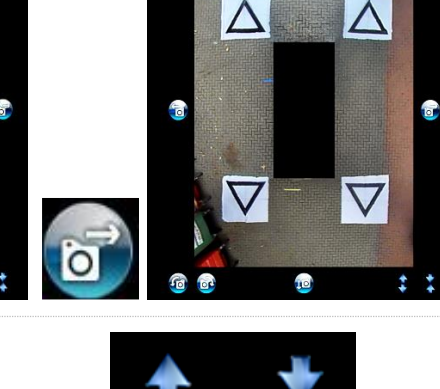

 $\wedge$ 

Λ

 $\mathbf{I}$ 

 $\overline{\phantom{a}}$ 

t

IIÖ

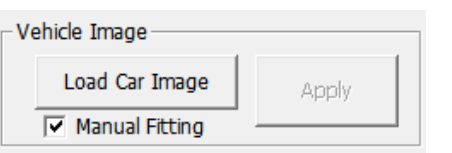

**Blending Auto** 

▾╎

## RRIGADE

Wybrany obraz pojazdu będzie nałożony na widok otoczenia.

Aby zmienić wielkość obrazu pojazdu, tak aby prawidłowo pasował do maski, kliknij i przeciągnij okna korekty dookoła obrazu w celu zmniejszenia lub powiększenia nakładki stosownie do potrzeb. Kliknij i przeciągnij obraz pojazdu, aby umieścić go na masce, alternatywnie użyj klawiszy strzałek na klawiaturze do wprowadzenia drobnych korekt położenia obrazu pojazdu.

Kiedy obraz pojazdu znajdzie się na miejscu i będzie miał odpowiednią wielkość, naciśnij przycisk "Apply" (Zastosuj), aby zachować zmiany.

Aby zmienić maskę pojazdu, powtórz powyższy krok "Załaduj obraz samochodu".

Zaznaczenie pola wyboru "Manual Fitting" (ręczne dopasowanie) automatycznie dopasuje obraz pojazdu do maski, gdy zostanie naciśniety przycisk "Apply". Kiedy stosowana jest ta opcja, program próbuje wyskalować obraz pojazdu, jednocześnie utrzymując współczynnik kształtu oryginalnego obrazu. Jeżeli obraz ma inny współczynnik kształtu niż maska pojazdu, wynik może nie być pożądany np. jeżeli obraz pojazdu jest kwadratowy, ale maska jest prostokątna, jak pokazano na rysunku po prawej.

**Aby uzyskać najlepsze wyniki Brigade zaleca poprawnie wyskalować obraz pojazdu w celu dopasowania do maski za**  pomocą opcji "Manual Fitting".

Użyj menu "Select a View" (wybierz widok) i wprowadź wszystkie niezbędne poprawki do dodatkowych widoków. Wymienione tutaj widoki będą zależały od wybranej konfiguracji, więcej informacji patrz rozdział [2.4.](#page-4-0)

**W przypadku konfiguracji z wieloma widokami 360° (np. orientacja pionowa), konieczne jest skalibrowanie również tych widoków, kalibracje jednego widoku nie są automatycznie stosowane w innych. Wybierz każdy z widoków tutaj (np. Top 2) (Górny 2) i powtórz kroki wymienione powyżej, aby stosownie do potrzeb skalibrować wszystkie dostępne widoki.** 

### 6.5.7 Własności linii parkowania

W oknie Preview (Podgląd), wybierz widok z tyłu w oknie "Select a View" (wybierz widok) i wybierz przycisk "Parking Line Assistance" (Wspomaganie linii parkowania) w celu zmiany własności linii parkowania. Otworzy się następujący ekran:

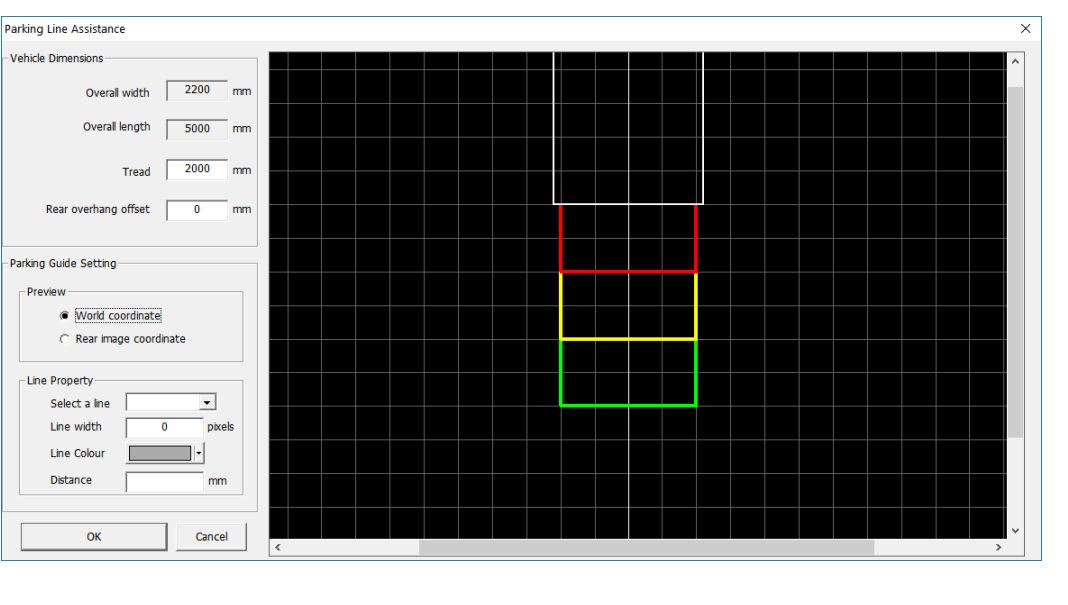

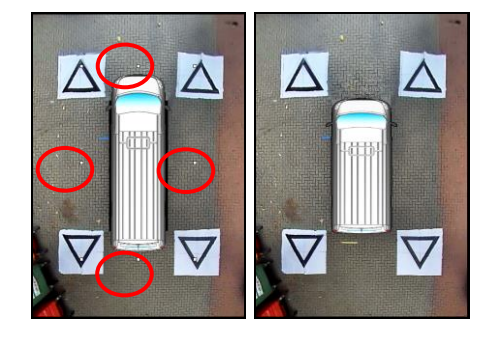

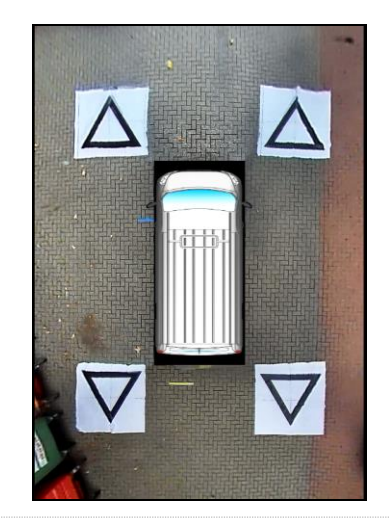

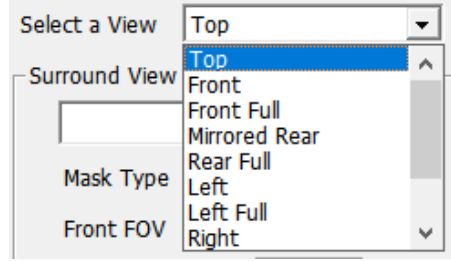

### **Vehicle Dimensions (Wymiary pojazdu)**

- Tread (Rozstaw kół) zmienia szerokość linii prowadzących parkowania
- Wheel base (Rozstaw osi) odległość między kołami pojazdu, stosowana w połączeniu z kątem kierowania.

### **Preview (Podgląd)**

- World Coordinate (współrzędna światowa) użyj obrazu siatki do zaprojektowania linii prowadzących parkowania (jak pokazano wyżej)
- Rear Image Coordinate (współrzędna tylnego obrazu) użyj obrazu z tylnej kamery do zaprojektowania linii prowadzących parkowania

### **Line Property (własności linii)**

- Select a Line (Wybierz linię) wybiera linię do edycji (czerwona/żółta/niebieska)
- Line Width (Szerokość linii) wybierz szerokość linii (w mm)
- Line Colour (Kolor linii) zmień kolor linii (dla każdej linii)
- Distance (Odległość) zmień odległość dla każdej linii

### 6.5.8 Guide Lines (Linie prowadzące)

Linie prowadzące mogą być zastosowane w do pięciu widoków z pojedynczej kamery i pozwalają na zastosowanie dowolnych kształtów lub naprowadzeń do różnych widoków z pojedynczej kamery. Więcej informacji na temat tworzenia i stosowania linii prowadzących patrz Załącznik 2.

### 6.5.9 LUT version (Wersja LUT)

W razie potrzeby program instalacyjny może utworzyć numer identyfikacyjny dla kalibracji. Jeżeli program instalacyjny tego nie modyfikuje, wersją domyślną będzie 1.0. Wersja LUT musi składać się z liczb dwucyfrowych bez liter.

### **Może zostać użyta przy zapisywaniu kalibracji w celu łatwej identyfikacji aktualnej wersji kalibracji.**

### <span id="page-23-0"></span>6.5.10 Zachowywanie danych kalibracji

Po zakończeniu kalibracji kliknij przycisk "SAVE LUT" (zapisz LUT) na pasku narzędzi.

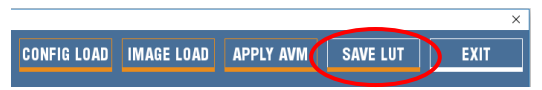

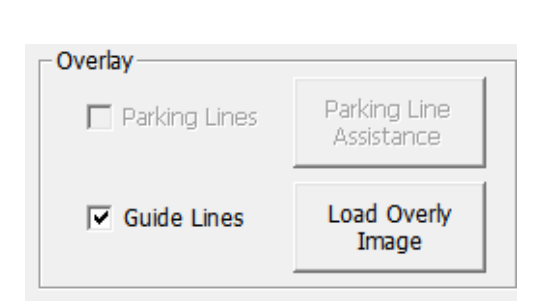

**LUT Version** 

 $\mathbf{1}$ 

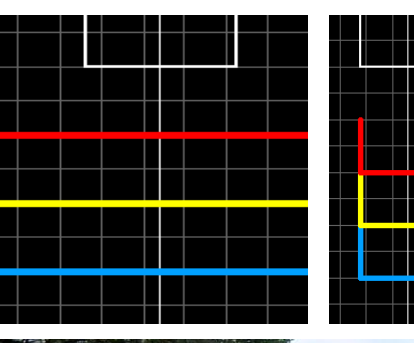

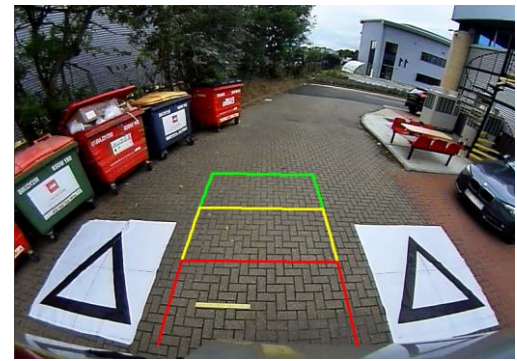

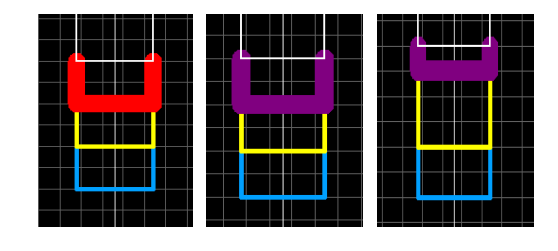

 $\bf{0}$ 

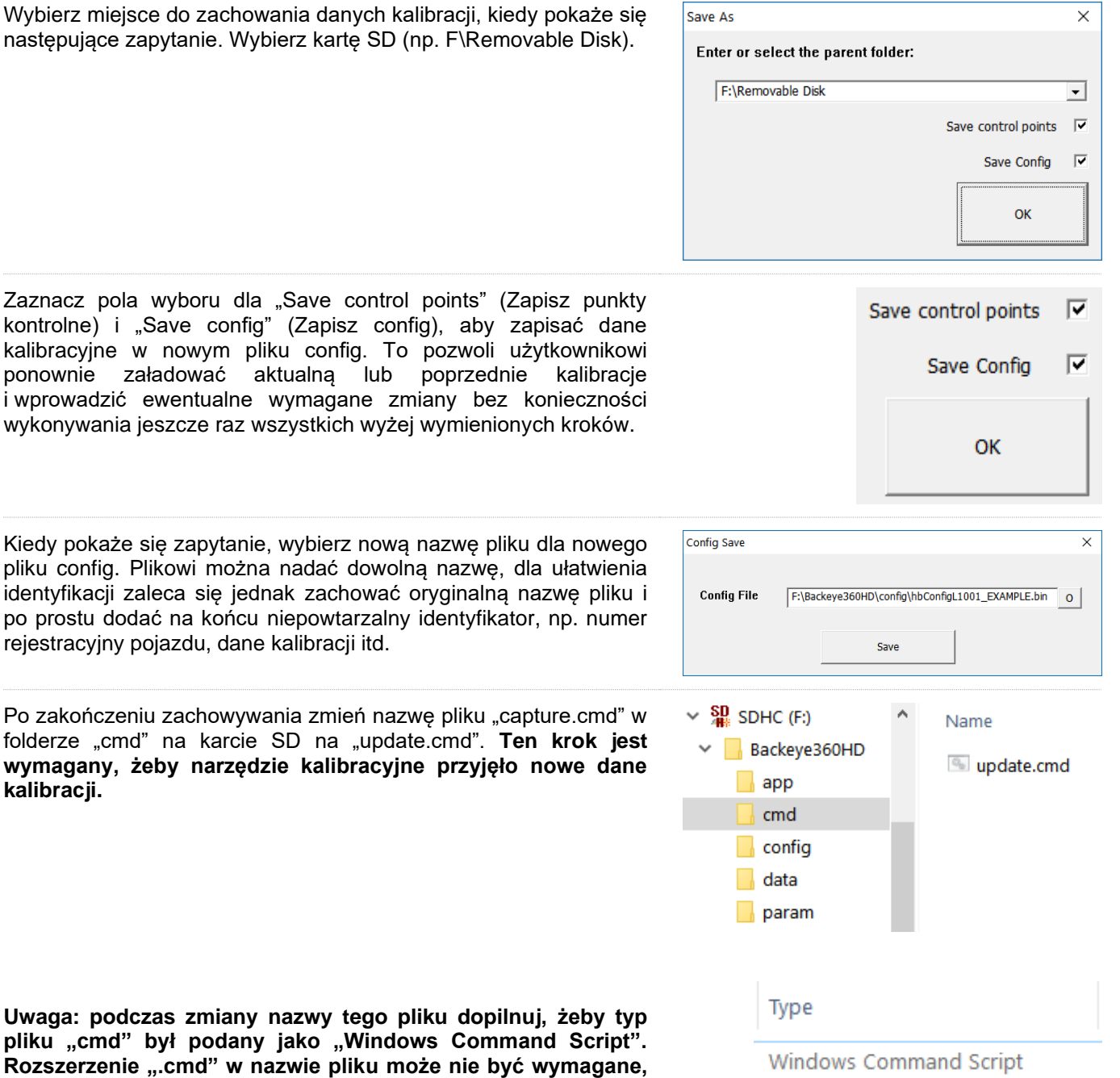

Zaznacz pola wyboru dla "Save control points" (Zapisz punkty kontrolne) i "Save config" (Zapisz config), aby zapisać dane kalibracyjne w nowym pliku config. To pozwoli użytkow ponownie załadować aktualną lub poprzednie kal i wprowadzić ewentualne wymagane zmiany bez koniec wykonywania jeszcze raz wszystkich wyżej wymienionych kr

Kiedy pokaże się zapytanie, wybierz nowa nazwe pliku dla r pliku config. Plikowi można nadać dowolną nazwę, dla uła identyfikacji zaleca się jednak zachować oryginalną nazwę po prostu dodać na końcu niepowtarzalny identyfikator, np. rejestracyjny pojazdu, dane kalibracji itd.

Po zakończeniu zachowywania zmień nazwę pliku "capture. folderze "cmd" na karcie SD na "update.cmd". Ten kro wymagany, żeby narzędzie kalibracyjne przyjęło now **kalibracji.**

Uwaga: podczas zmiany nazwy tego pliku dopilnuj, że pliku "cmd" był podany jako "Windows Command S Rozszerzenie ".cmd" w nazwie pliku może nie być wym **w zależności od konfiguracji ustawień rozszerzeń plików w Windows Explorer.** 

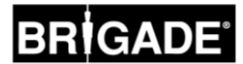

Różne ustawienia systemu, takie jak wyzwalacze, widoki itd. mogą być skonfigurowane za pomocą narzędzia konfiguracji BN360-300.

Zainstaluj narzędzie konfiguracji BN360-300 z pamięci BN360-300-USB (folder 2.0 Software), klikając dwa razy na plik set-up i postępując zgodnie z instrukcjami. Dopilnuj, aby była używana najnowsza wersja oprogramowania, odwiedź witrynę internetową Brigade w celu pobrania aktualnej wersji.

Po zainstalowaniu narzędzia kliknij dwukrotnie ikonę pulpitu Backeye®360 Configuration Tool, pokazany zostanie następujący ekran, widok będzie pusty jak niżej:

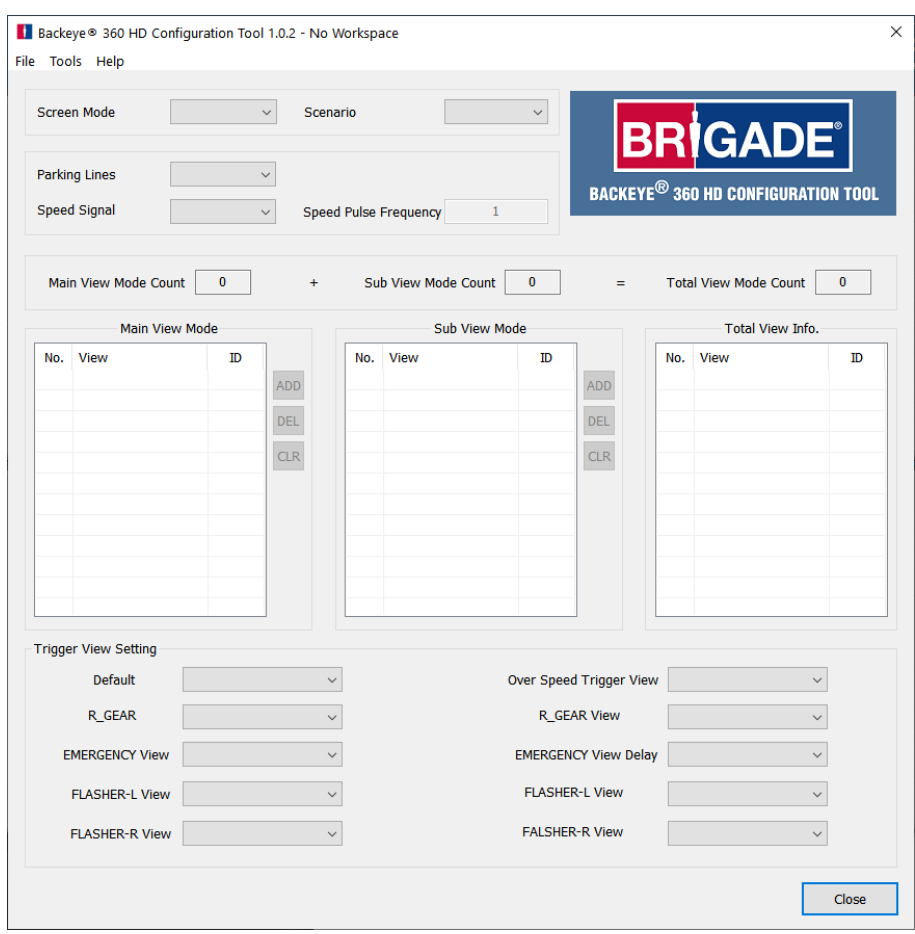

### 7.1 Korzystanie z narzędzia konfiguracji Backeye®360 HD

Aby rozpocząć, wybierz konfigurację domyślną z menu Tools > Set Default (Narzędzia > Ustaw domyślne).

Wybrana tu opcja powinna odpowiadać konfiguracji używanej dla oprogramowania kalibracyjnego Backeye 360 HD, np. jeżeli jest to konfiguracja pozioma, wybierz opcję poziomą.

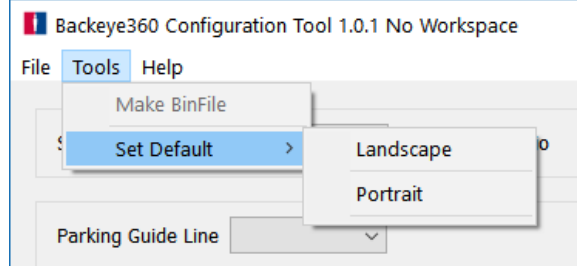

Wybór albo "Landscape" (Poziomo), albo "Portrait" (Pionowo) w różne pozycje konfiguracji ustawieniami domyślnymi.

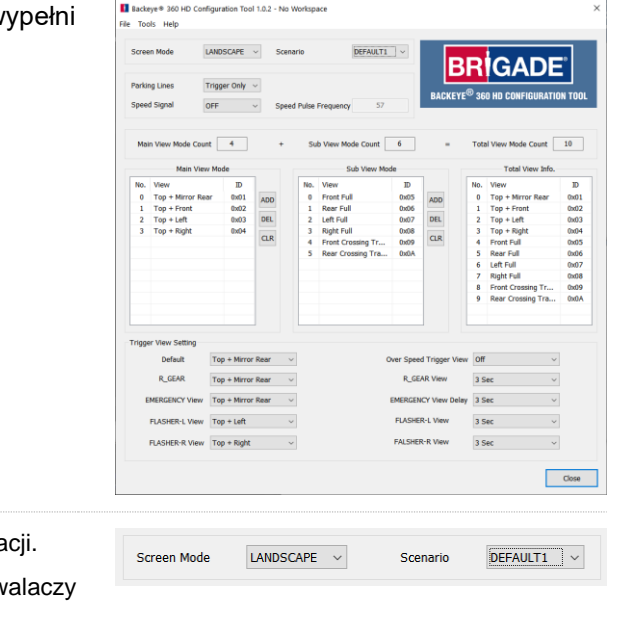

Speed Pulse Frequency

OFF

Opcja "Screen mode" (Tryb ekranu) powinna pasować do ww. konfigura

Opcja "Scenario" (Scenariusz) konfiguruje scenariusz roboczy dla wyzv i naciśnięć na przycisk ustawień i wybór widoku.

DEFAULT 1 (DOMYŚLNY 1) = System wróci do widoku domyślnego po aktywacji wyzwalacza lub naciśnięciu przycisku ustawień i wyboru widoku. Wyzwalacze mają pierwszeństwo przed przyciskiem ustawień i wyboru widoku.

PREVIOUS 1 (POPRZEDNI 1) = System wróci do ostatniego widoku, jaki był wyświetlany po aktywacji wyzwalacza. Jeżeli zostanie naciśnięty przycisk ustawień i wyboru widoku, system pozostanie na tym widoku, chyba że przycisk zostanie przyciśnięty jeszcze raz lub uaktywni się wyzwalacz. Wyzwalacze mają pierwszeństwo przed przyciskiem ustawień i wyboru widoku.

DEFAULT2 (DOMYŚLNY2) = Tak samo jak DEFAULT1, ale przycisk ustawień i wyboru widoku ma pierwszeństwo przed wyzwalaczami. Jeżeli jest aktywny wyzwalacz i zostanie naciśnięty przycisk ustawień i wyboru widoku, system wyświetli następny widok z listy.

PREVIOUS2 (POPRZEDNI2) = Tak samo jak PREVIOUS1, ale przycisk ustawień i wyboru widoku ma pierwszeństwo przed wyzwalaczami. Jeżeli jest aktywny wyzwalacz i zostanie naciśnięty przycisk ustawień i wyboru widoku, system wyświetli następny widok z listy. System wróci do ostatniego widoku, jaki był wyświetlany po aktywacji wyzwalacza.

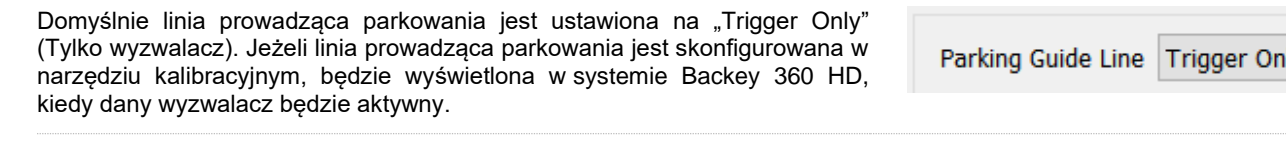

Domyślnie wyzwalacz sygnału prędkości jest wyłączony. Wybierz opcję "On" Speed Signa (Wł.), żeby go włączyć.

Wartość wprowadzona w polu "Speed Pulse Frequency" (częstotliwość impulsu prędkości) określa, przy jakiej prędkości pojazdu system powinien zareagować, przy założeniu że przewód sygnału prędkości został podłączony do tachografu pojazdu (pin B8 dla standardowego europejskiego tachografu). Np. standardowy europejski tachograf stosuje sygnał prędkości 4 impulsy na metr (imp./m) przy prędkości 30 mil/h.

*30 mil/h = ~ 48 km/h = 4800 m/h*

*4800 3600 = 13,3 m/s (3600 sek.= 1 godz.)*

*13,3 m/s x 4 imp./m = 53,2 impulsy na sekundę (w tym przypadku użyj 53 imp/s)*

Te same obliczenia można wykorzystać dla różnych prędkości, jak również dla niestandardowych europejskich tachografów, po prostu zastępując 4 impulsy na metr prawidłową wartością dla stosowanego pojazdu (patrz dane producentów, aby uzyskać poprawną wartość).

Przykłady wartości (przy 4 impulsach na metr):

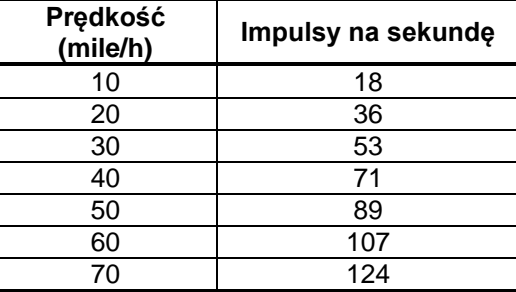

"Main View Mode" (tryb widoku głównego) jest grupą widoków, które są wyświetlane, kiedy zostanie naciśnięty przycisk ustawień i wyboru widoku.

"Sub View Mode" (tryb widoku podrzędnego) jest drugą grupą widoków, jaka może być wyświetlana przez długie naciśnięcie przycisku ustawień i wyboru widoku, i ponowne naciśnięcie tego przycisku żeby przełączać się na kolejne widoki w tej grupie.

"Total View Info" (informacje o wszystkich widokach) to wszystkie widoki, jakie są możliwe w aktualnej konfiguracji.

Widoki domyślne będą dodawać się do każdej grupy automatycznie.

Dowolny widok można dodać do dowolnej grupy przez kliknięcie przycisku "ADD" (Dodaj) w żądanej grupie trybu widoków. To automatycznie doda nowy widok na koniec listy, kliknij nazwę widoku i wybierz żądany widok z menu rozwijanego.

Maksymalna całkowita liczba widoków dla systemu BN360-300 wynosi 10, jest wyświetlana w "Total View Mode Count" (Licznik sumy trybów widoków). Dopilnuj, żeby liczba tutaj nie przekraczała 10.

Opcie "Trigger View Setting" (ustawienia widoku wyzwalacza) konfigurują różne ustawienia dla wyzwalaczy systemu.

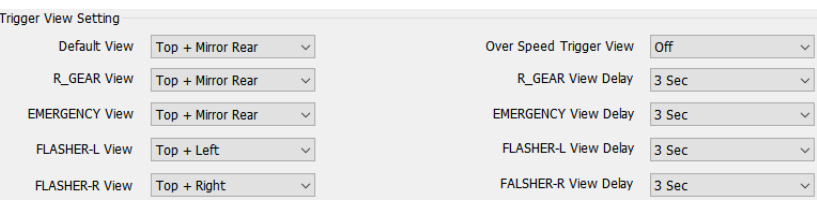

"Default View" (Widok domyślny) jest widokiem, który jest wyświetlany domyślnie (np. przy włączeniu systemu lub po dezaktywacji wyzwalacza, jeżeli zostały wybrane opcje DEFAULT1 lub DEFAULT2).

"R\_GEAR", "FLASHER-L" i "FLASHER-R" są widokami, które są wyświetlane, kiedy jest aktywny odnośny wyzwalacz.

"Emergency" (Awaria) jest widokiem, który jest wyświetlany, kiedy oba wyzwalacze FLASHER-L i FLASHER-R są aktywne.

Każdy widok można ustawić jako widok wyzwalany lub domyślny. Aby zmienić widok, kliknij nazwę widoku i wybierz żądany widok z menu rozwijanego.

"Speed Signal View" (widok sygnałów prędkości) jest widokiem wyświetlanym, kiedy jest aktywowany wyzwalacz Sygnał Prędkości.

Każdy widok można ustawić jako widok wyzwalany, jak również wyłączyć wyświetlanie (system pokaże cały czarny obraz, aby zapobiec wyświetleniu komunikatu "NO SIGNAL" (BRAK SYGNAŁU) na monitorze, jednak podłączony monitor pozostanie włączony). Aby zmienić widok, kliknij nazwę widoku i wybierz żądany widok z menu rozwijanego.

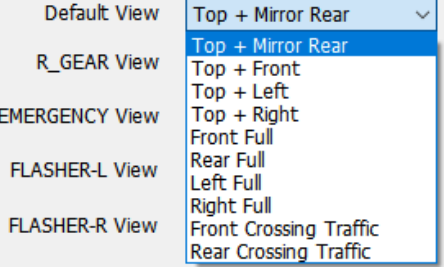

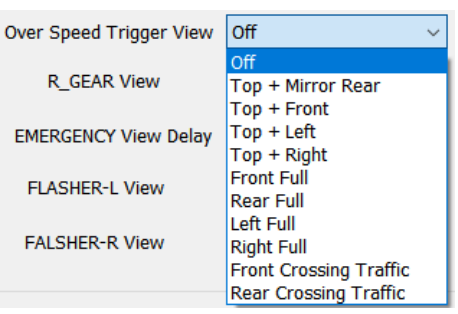

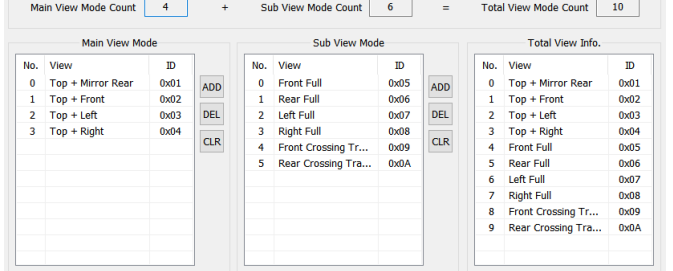

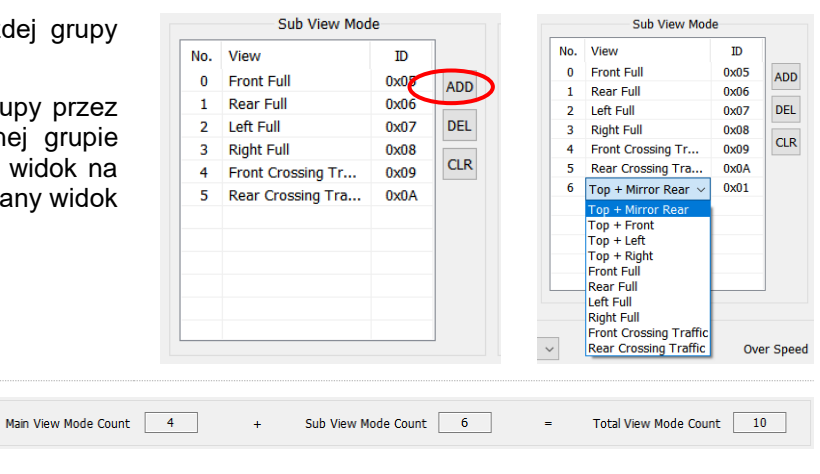

29

"R\_GEAR Delay", "EMERGENCY Delay", "FLASHER-L Delay" i "FLASHER-R Delay" jest czasem wyświetlania widoku wyzwalanego po zdezaktywowaniu wyzwalacza. Domyślnie system będzie pokazywał widok wyzwalany przez 3 sek. po zdezaktywowaniu aktywnego wyzwalacza.

Aby zmienić tę opcję, kliknij czas opóźnienia i wybierz żądany czas opóźnienia z menu rozwijanego.

Po skonfigurowaniu wszystkich pozycji stosownie do potrzeb, kliknij menu "Tools" (Narzędzia) i wybierz opcję "Make BinFile" (Utwórz plik bin) w celu zachowania pliku konfiguracyjnego.

Kiedy pokaże się zapytanie, zachowaj plik na karcie SD w folderze "data"

W przypadku konfiguracji poziomych plik powinien nazywać się

W przypadku konfiguracji pionowych plik powinien nazywać się

**Plik konfiguracji można skopiować na kartę SD w celu załadowania do systemu BN360-300 podczas kalibracji lub skopiować na kartę SD i załadować później, pod warunkiem że jest na karcie SD w**  folderze pokazanym wyżej z plikiem "Update.cmd" w folderze

Aby zachować konfigurację, np. do użytku lub modyfikacji w przyszłości, wybierz opcję "Save TLV File" (zachowaj plik TLV) w menu "File" (Plik).

To zachowa dane konfiguracji w formacie pliku ".tlv"

folder użytkownika, dysk sieciowy itd.),

(dane) w folderze "Backeye360HD".

"hbAppConfig\_Land.bin".

"hbAppConfig\_Port.bin".

**"cmd".**

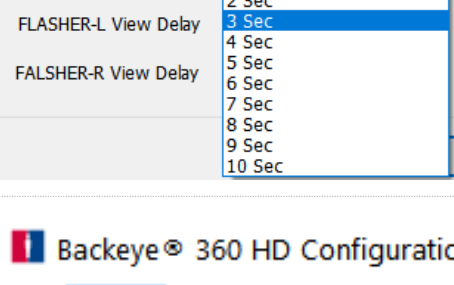

3 Sec  $0<sub>sec</sub>$ 

1 Sec

R\_GEAR View Delay

**EMERGENCY View Delay** 

### File Tools Help **Make BinFile** S C **Set Default**

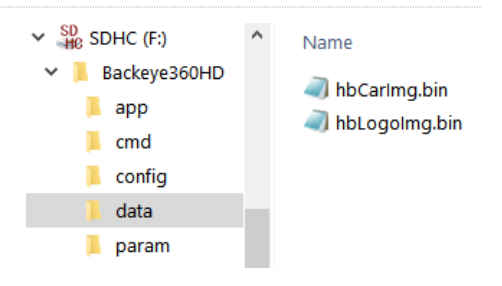

Backeye360 Configuration **File** Tools Help New kтғ **Load TLV File** Save TLV File Close Sneed Pulse  $\overline{a}$ 

File Tools Help

Kiedy plik TLV zostanie zapisany, pasek narzędzi zaktualizuje się o nazwę pliku TLV.

Po wyświetleniu monitu zachowaj plik w żądanej lokalizacji (np. pulpit,

Zachowane pliki TLV mogą być załadowane do narzędzia kalibracyjnego Backeye 360 HD przez wybranie opcji "Load TLV File" (Załaduj plik TLV) w menu "File" (Plik).

Po załadowaniu pliku TLV narzędzie konfiguracyjne Backeye 360 HD automatycznie wypełni różne pozycje konfiguracji z zachowanego pliku TLV.

Backeye® 360 HD Configuration Tool 1.0.2 - hbAppConfig\_test.tlv

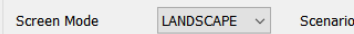

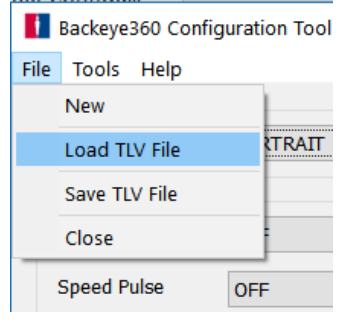

## <span id="page-29-0"></span>**8 Instalowanie danych kalibracyjnych**

Po zapisaniu danych kalibracyjnych na karcie SD jak w rozdziale [6,](#page-14-1) wstaw narzędzie kalibracyjne do jednostki sterującej BN360-300- ECU i włącz zasilanie systemu. Powinien zostać wyświetlony ekran "UPDATE SYSTEM" (AKTUALIZUJ SYSTEM) i polecić użytkownikowi włożyć kartę SD.

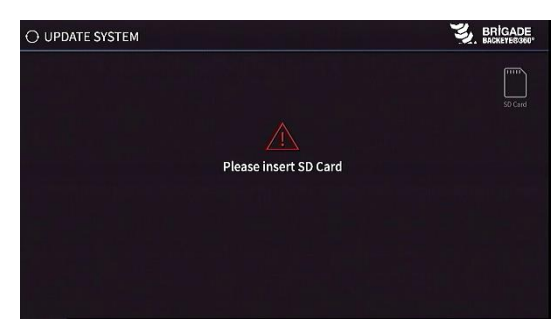

Dopilnuj, aby była prawidłowa zawartość karty SD i plik "cmd" był przemianowany na "update.cmd".

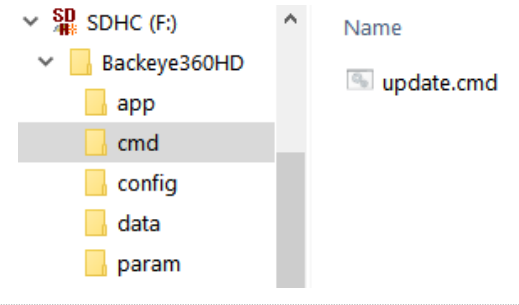

Włóż kartę SD, system automatycznie zacznie proces aktualizacji.

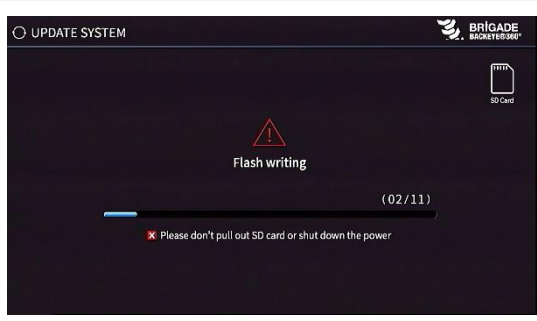

Po zakończeniu załadowania powinien pokazać się następujący ekran.

Wszystkie pozycje, które zostały zaktualizowane, będą pokazane jako "OK". Pewne pozycje, takie jak "WARNING" (OSTRZEŻENIE), "LOGO" i "MICOM" oraz "V2W" mogą nie ulec zmianie, więc pozostaną puste.

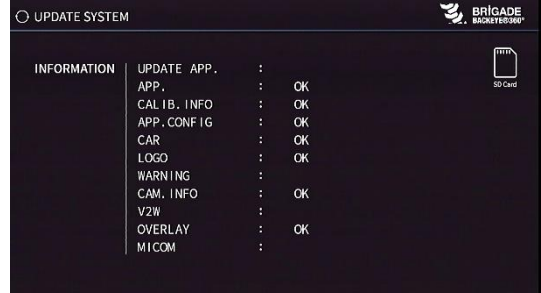

Aktualizacja oprogramowania sprzętowego jednostki sterującej jest procesem dwustopniowym, który wymaga drugiego załadowania w celu zapewnienia, żeby wszystkie pliki były prawidłowo zaktualizowane. Kiedy pokaże się ekran "INFORMATION" (INFORMACJE), nie wyjmuj karty SD, naciśnij przycisk "Reset" na narzędziu kalibracyjnym, aby powtórzyć załadowanie kalibracji i poczekaj na powtórne zakończenie aktualizacji.

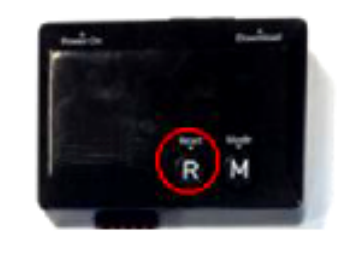

Po ponownym wyświetleniu ekranu "INFORMATION" wyjmij kartę SD i poczekaj na pojawienie się ekranu "Please Insert SD Card" (proszę włożyć kartę SD) przed wyjęciem narzędzia kalibracyjnego (podczas wyjmowania narzędzia kalibracyjnego można zostawić system z włączonym zasilaniem ).

System automatycznie uruchomi się ponownie i nowe dane kalibracyjne zostaną pokazane na wyświetlaczu.

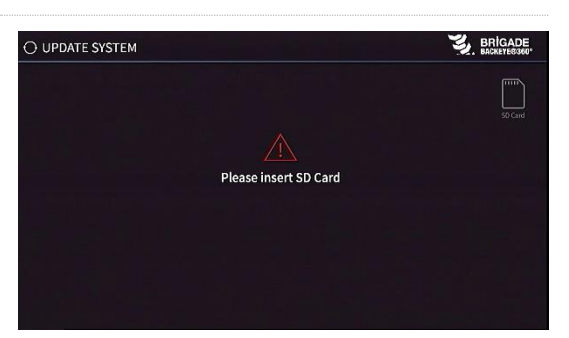

## **9 Sprawdzenie funkcji systemu**

Ważne jest, aby zobaczyć, czy po zresetowaniu jednostki sterującej wynik jest normalny. Dopilnuj, aby wszystkie łączone obszary zostały w pełni przetestowane, aby mieć pewność, że nie ma martwych pól dookoła pojazdu. Zaleca się poprosić pomocnika o przejście dookoła pojazdu w widoku otoczenia, aby ocenić kalibrację. Jeżeli wynik kalibracji nie jest idealny, może być konieczne powtórzenie kroków kalibracji (patrz rozdział [6\)](#page-14-1).

### 9.1 Dobra kalibracja

Wszystkie obiekty na poziomie terenu, tj. znaki na drodze będą wyświetlane tak, jak wyglądają w świecie rzeczywistym (zaleca się pozostawienie mat kalibracyjnych na ziemi, aby pomóc w ocenie kalibracji).

W widoku otoczenia nie martwych pól, również w obszarach łączonych.

Obraz pojazdu nie jest większy niż rzeczywisty pojazd, np. przedmioty blisko pojazdu nie są zasłonięte przez jego obraz.

Obiekt znajdujący się powyżej poziomu terenu (np. ciało ludzkie) powinien być widoczny dookoła całego pojazdu, obiekty powyżej poziomu terenu w obszarze łączonym mogą być pokazywane z dwóch perspektyw i będą zanikać przy przechodzeniu z jednej kamery do drugiej. Nie ma niepożądanego widoku pojazdu w widoku otoczenia.

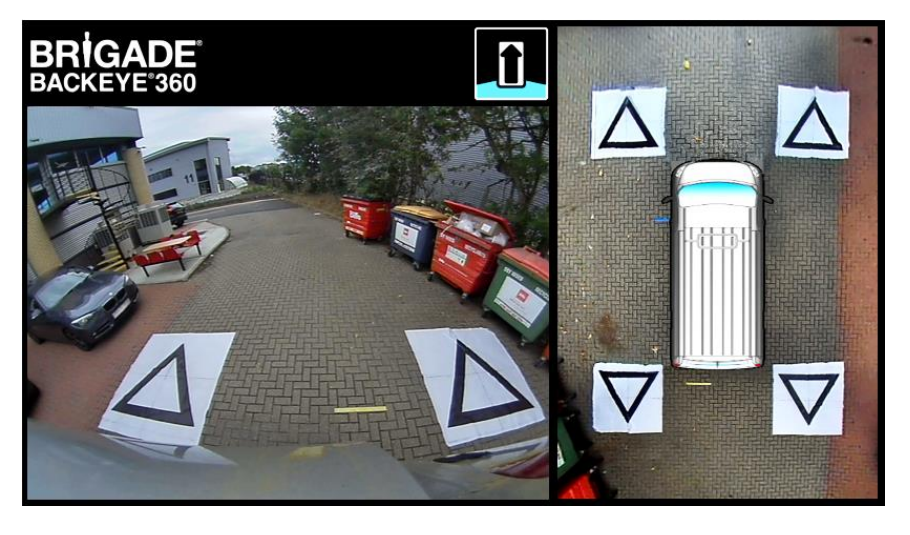

### 9.2 Zła kalibracja

Obiekty na poziomie terenu wydają się nieprostoliniowe lub zniekształcone.

W widoku znajdują się części pojazdu.

Obiekty na ziemi nie są prostopadłe do pojazdu.

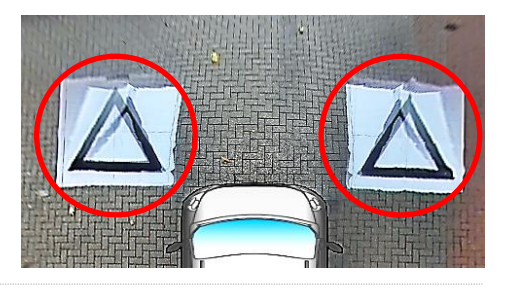

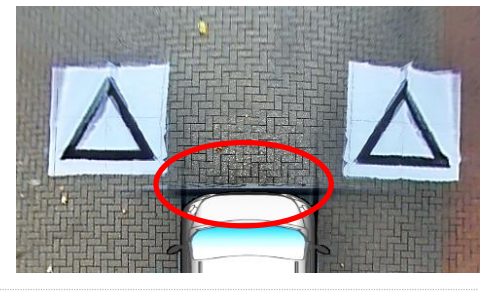

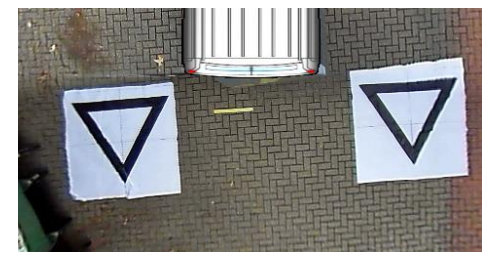

## <span id="page-31-0"></span>**Załącznik 1: Łączenie obrazów widoku otoczenia**

Oprogramowanie kalibracyjne Backeye 360 HD dopuszcza niestandardowe "połączenia" w celu utworzenia najbardziej przydatnego obrazu widoku otoczenia 360°. Podczas kalibracji opcja "Mask Type" (typ maski) daje następujące opcje dla łączenia obrazów z kamery przedniej, tylnej i bocznych:

- Mask Type zmienia typ łaczenia obrazów z kamer (poniżej więcej informacji o różnych typach masek)
- Front FOV (przednie pole widzenia) ilość widoku z przodu, to jest z przedniej kamery, punkt środkowy będący środkowym czołem maski pojazdu. Im większy kąt pola widzenia, tym więcej widoku z przodu jest z kamery przedniej (FOV = pole widzenia)
- Rear FOV (tylne pole widzenia) jak wyżej, ale dla tyłu pojazdu.
- Line Width (szerokość linii) szerokość linii podziału pomiędzy sąsiednimi obrazami z kamer.
- Line Colour (kolor linii) kolor linii podziału pomiędzy sąsiednimi obrazami z kamer.
- Blending Width (szerokość połączenia) szerokość połączenia obrazu, większa szerokość da bardziej stopniowane połączenie, natomiast mniejsza da o wiele ostrzejsze połączenie.
- Show Overlay Blend (pokaż połączenie nakładek) wybór tej opcji nałoży kolory na obszary połączenia, aby pomóc w ustawieniu połączeń. Jest to przydatne do ustalenia, ile obszaru w połączeniu jest z przedniego lub tylnego obrazu (zielony), a ile z obrazów bocznych (czerwony).

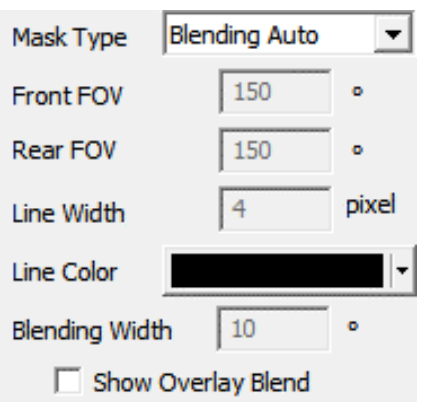

### 9.3 Typ maski

Menu rozwijane "Mask Type" (Typ maski) daje dostęp do różnych typów połączeń (metoda stosowana do "połączenia" obrazów ze sobą). Są to:

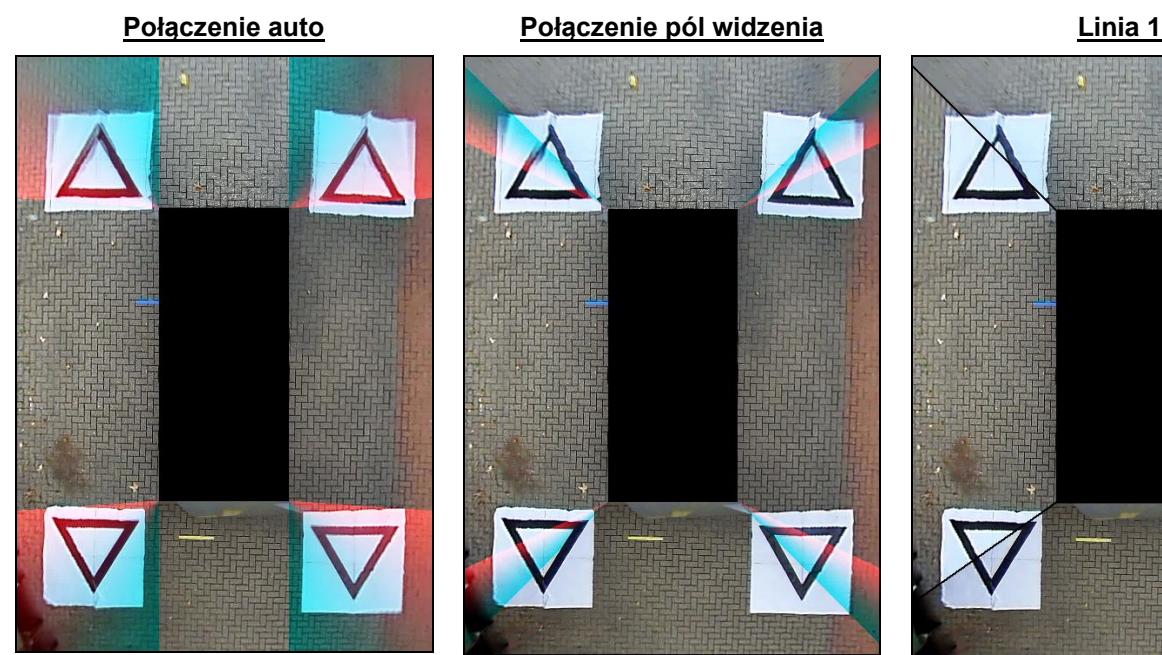

Opcja zalecana przez Brigade, ponieważ daje najbardziej zbliżone do ideału połączenie dla większości typowych instalacji, stosując równe przenikanie, tam gdzie każdy obraz spotyka się z drugim.

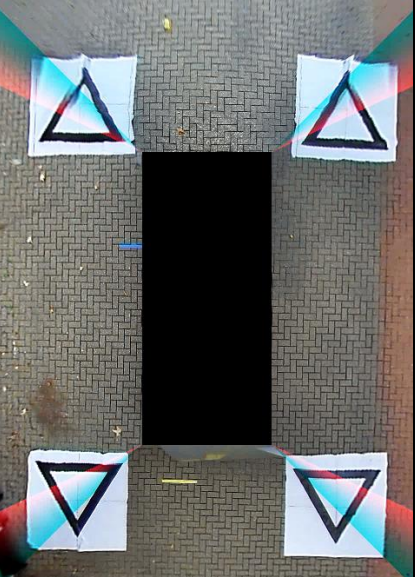

Pozwala na dostosowane "kata" połączenia pomiędzy obrazami z przednich/tylnych i bocznych kamer, w pewnych przypadkach może to być wymagane, np. jeżeli części korpusu pojazdu zasłaniają widoki z kamer.

![](_page_31_Figure_17.jpeg)

![](_page_31_Picture_18.jpeg)

Tworzy "twarde" połączenie obrazów z kamery bocznej i przedniej/tylnej z konfigurowalną linią dzielącą obrazy z kamer zamiast stopniowego przenikania. Jak w połączeniu pól widzenia użytkownik może regulować kąt przedniego i tylnego pola widzenia.

### 9.3.1 Połączenie auto

Połączenie auto (automatyczne) jest opcją zalecaną przez Brigade, ponieważ daje najbardziej zbliżoną do ideału fuzję dla większości typowych instalacji, np. standardowe pojazdy prostopadłościenne/z nadwoziem skrzyniowym.

Stopniowe przenikanie jest stosowane przez całe obszary zachodzące na siebie, z wykorzystaniem 10% obrazu z przedniej/tylnej kamery (pokazane na czerwono) i 90% obrazu z kamery bocznej (pokazana na zielono) przy krawędzi maski pojazdu.

### 9.3.2 Połączenie pól widzenia

widoku otoczenia.

Połączenie pól widzenia daje użytkownikowi o wiele większą kontrolę nad obszarami łączonymi, dając użytkownikowi możliwość wyboru, gdzie zaczyna się przenikanie i jak twarde lub miękkie jest połączenie. Jest szczególnie użyteczne w przypadkach, gdzie części korpusu pojazdu zasłaniają widoki z kamer, np. wystające lusterka boczne itd.

Połączenie zastosowane w tym widoku różni się od opcji Połączenie Auto, w tym przypadku wykorzystane jest 100% obrazu z przedniej/tylnej kamery przy krawędzi maski pojazdu (gdzie zaczyna się pole widzenia).

Przy wybieraniu tej opcji można dostosować opcje Front FOV, Rear FOV i Blending Width.

**Uwaga: może być konieczna tylko zmiana ustawień pola widzenia dla jednej lub drugiej kamery przedniej lub tylnej np. żeby ominąć przednie boczne lusterka. Dla obszaru, w którym nie trzeba regulować pola widzenia, Brigade zaleca ustawienie pola widzenia dla tej kamery na 140° a szerokość połączenia na 10°, może być potrzebne dostosowanie tych wartości w zależności od kalibracji, ale zwykle są one podobne do tych w opcji Połączenie Auto.** 

Zmiana opcji Front i Rear FOV (przednie i tylne pole widzenia) dostosowuje ilość Front FOV wykorzystywanego obrazu z przedniej i tylnej kamery (tj. pole widzenia). Rear FOV

Obrazy poniżej pokazują skutek zmiany pola widzenia. Pole zaznaczone na zielono pokazuje część obrazu widoku otoczenia, która jest brana z przedniej/tylnej kamery. Jeżeli zwiększa się pole widzenia, zwiększa się też ilość obrazu z przedniej i tylnej kamery, który jest wykorzystywany do stworzenia obrazu widoku otoczenia.

**80° FOV 100° FOV 150° FOV 180° FOV 0° FOV**

![](_page_32_Picture_180.jpeg)

Zmniejszenie tej wartości da "twardsze" połączenie, może to wyglądać lepiej w oknie podglądu, ale przy pracy w świecie rzeczywistym obiekty w tym obszarze mogą być ukryte lub zniekształcone. Przy większej szerokości połączenia wykorzystane będą obrazy z obu kamer na większym obszarze, co zredukuje wszelkie martwe pola, które mogą być widoczne przy małej szerokości połączenia, ale może powodować, że łączone obszary będą wydawać się znacznie zniekształcone.

![](_page_32_Picture_13.jpeg)

180

180

![](_page_32_Picture_14.jpeg)

![](_page_32_Picture_15.jpeg)

![](_page_32_Picture_16.jpeg)

Kiedy "Front" lub "Rear FOV" (Przednie lub Tylne pole widzenia) jest ustawione na 0° lub 180°, opcja "Blending Width" nie ma znaczenia, ponieważ nie ma zachodzących na siebie obszarów np. 100% przedniego pola widzenia wykorzystuje przednią kamerę.

Kiedy "Front" lub "Rear FOV" jest ustawione na dowolną wartość inną niż 0° lub 180°, wielkość obszaru zachodzenia na siebie obrazów z bocznej i przedniej/tylnej kamery jest określona przez "Blending Width".

![](_page_33_Picture_3.jpeg)

![](_page_33_Figure_4.jpeg)

**Blending Width** 

 $\sqrt{20}$ 

### 9.3.3 Linia 1

Opcja Linia 1 tworzy "twarde" połączenie pomiędzy obrazami z kamery bocznej i przedniej/tylnej, nie ma stopniowego lub konfigurowalnego przenikania dla tego typu maski, sąsiednie obrazy są zszywane razem, tj. nie ma przenikania, zachodzenia na siebie lub stopniowego zanikania.

Ten typ maski również zawiera konfigurowalną linię (można zmienić jej grubość i kolor), która pokazuje, gdzie łączą się obrazy z kamer.

Tak jak w przypadku połączenia pól widzenia użytkownik może regulować kąt przedniego i tylnego pola widzenia, żeby pokazać więcej lub mniej obrazu z przedniej i tylnej kamery.

Uwaga: ten widok może wydawać się "najczystszym" połączeniem, kiedy pojazd **stoi, jednak obiekty poruszające się pomiędzy obszarami rozdzielonymi linią mogą wyglądać jakby znikały.** 

![](_page_33_Picture_10.jpeg)

## **Załącznik 2: Tworzenie niestandardowych linii prowadzących**

Linie prowadzące mogą być zastosowane w do pięciu widoków Overlay z pojedynczej kamery i pozwalają na zastosowanie dowolnych Parking Line  $\Box$  Parking Lines kształtów lub naprowadzeń do różnych widoków z pojedynczej Assistance kamery. Load Overly  $\nabla$  Guide Lines Image Linie prowadzące są skalowane na podstawie "Vehicle Dimensions" Vehicle Dimensions (Wymiary pojazdu) i nie można zmienić ich wielkości po nałożeniu ich na widok z pojedynczej kamery. 2200 Overall width mm 5000 Overall length mm 240, 344 **Vehicle Position** pixel W tym przykładzie podane wymiary pojazdu wynoszą 5000 x Pixel size 2200 mm. Linie prowadzące są skalowane tak, że w przybliżeniu 1 Width:  $500$ pixels piksel = 1 cm, więc wielkość pojazdu na linii prowadzącej powinna wynosić 500 pikseli x 200 pikseli.  $800 -$ Height: pixels  $37.80$ pixels/cm Użyj narzędzia takiego jak Paint lub Paint.net do tworzenia lub **Resolution:**  $\ddot{\phantom{0}}$ modyfikowania linii prowadzącej. Utwórz kanwę, która jest większa od rozmiaru pojazdu np. 600 x 800 pikseli. W środku kanwy utwórz prostokąt wielkości pojazdu w pikselach np. 500 x 220 pikseli. **Narzędzie kalibracyjne Backeye 360 HD dopasuje nakładkę linii**  prowadzącej do środka pozycji pojazdu w oknie "Apply AVM". Jeśli została zmieniona pozycja pojazdu w widoku "Z góry", to trzeba zmienić również projekt nakładki, np. jeżeli "Vehicle **Position" (pozycja pojazdu) została przesunięta o 100 pikseli w kierunku do góry widoku, wtedy pozycja pojazdu w nakładce linii prowadzenia powinna zostać przesunięta do 100 pikseli nad środkiem.**  Pewne narzędzia do edycji obrazu będą miały opcję ustawiania linii prowadzących lub linii siatki, jednak inne nie. Dla oprogramowania, które nie ma linii prowadzących, po prostu nakreśl linię prostą od jednego kąta do przeciwległego kąta po przekątnej, jak pokazano w przykładzie po prawej. Tak jak w przypadku obrazów pojazdu, wielkość kanwy musi być mnożnikiem 4 np. 200 px x 400 px, 400 px x 800 px itd. Utwórz linie prowadzące stosownie do potrzeb i wypełnij tło, włącznie z prostokątem wielkości pojazdu, na czarno (RGB 0,0,0). Każdy kolor, który jest RGB 0,0,0, zostanie usunięty przez narzędzie kalibracyjne Backeye 360 HD. W tym przykładzie linie prowadzące zostały nakreślone po lewej i prawej strony pojazdu. Jeżeli wszystko jest poprawne, zachowaj plik w formacie 24bit .bmp.

**Uwaga: wygląd linii prowadzących będzie różny, w zależności od koloru i grubości linii. W tym przykładzie zastosowano różne** 

**kolory przy grubości linii 4 piksele.** 

35

## **BRİGADE**

W narzędziu kalibracyjnym Backeye 360 HD wybierz widok, na który będzie nałożona nakładka linii prowadzącej. W tym przykładzie linie prowadzące zostały nakreślone po lewej i prawej stronie pojazdu, więc wybrane są widoki z pojedynczych kamer – pełny lewy i pełny prawy.

Wybierz widok z menu rozwijanego "Select a View" (Wybierz widok), a potem zaznacz pole wyboru "Guide Lines", (linie prowadzące), kliknij "Load Overlay" (załaduj nakładkę) i nawiguj do linii prowadzącej, która została zachowana w poprzednim kroku.

Dozwolona jest tylko jedna nakładka linii prowadzącej, więc musi to być uwzględnione przy projektowaniu linii prowadzących. Jeżeli pojazd wymaga innej linii prowadzącej dla widoku z pojedynczej kamery, należy ją nakreślić w nakładce linii prowadzącej.

Pełny lewy (bez linii prowadzącej):

![](_page_35_Picture_83.jpeg)

![](_page_35_Picture_6.jpeg)

Pełny lewy (linia prowadząca):

![](_page_35_Picture_8.jpeg)

Pełny prawy (bez linii prowadzącej):

![](_page_35_Picture_10.jpeg)

![](_page_35_Picture_11.jpeg)

Pełny prawy (linia prowadząca):

Ekran informacji o systemie zawiera informacje o tym, które wersje oprogramowania sprzętowego zostały załadowane na jednostce sterującej BN360-300-ECU.

![](_page_36_Picture_193.jpeg)

Są dwie metody sprawdzania informacji o wersji systemu BN360-300:

### Informacje o systemie - przycisk wyboru widoku

Ekran informacji o systemie może być wyświetlony w każdej chwili, kiedy włączane jest zasilanie systemu przez naciśnięcie i przytrzymanie przycisku "Power" (zasilanie) na przycisku ustawień i wyboru widoku.

**Brigade zaleca stosowanie tego jako preferowanego sposobu sprawdzania informacji o systemie, ponieważ nie wymaga dodatkowych urządzeń, tj. może to sprawdzić kierowca pojazdu.** 

![](_page_36_Picture_8.jpeg)

![](_page_36_Picture_9.jpeg)

### Ekran informacji o systemie – plik ".cmd"

Jeśli jeszcze tego nie zrobiono, skopiuj folder "Backeye360D" z żądaną konfiguracją z pamięci BN 360-300-USB na kartę SD. Więcej informacji na temat zawartości karty SD można znaleźć w rozdziale [4.1.](#page-9-0)

Dopilnuj, aby folder "Backeye360HD" był w katalogu głównym karty SD i plik w folderze "cmd" miał nazwę "sysinfo.cmd".

![](_page_36_Picture_13.jpeg)

Włóż narzędzie kalibracyjne do jednostki sterującej i włącz system. Załaduje się ekran aktualizacji systemu.

![](_page_36_Figure_15.jpeg)

Włóż kartę SD do narzędzia kalibracyjnego, ekran informacji o systemie pokaże aktualną wersję oprogramowania załadowanego na jednostce sterującej. Opis różnych pozycji i ich funkcji jest podany w tabeli poniżej:

**Uwaga: numery wersji pokazane na obrazie mogą nie być numerami najbardziej aktualnego oprogramowania. Najbardziej aktualne dane wszystkich produktów patrz http://brigade-electronics.com/.**

![](_page_36_Picture_194.jpeg)

![](_page_37_Picture_0.jpeg)

### **Załącznik 4: Kopia zapasowa systemu**

Jest możliwe utworzenie kopii zapasowej kalibracji i danych ustawień OSD za pomocą pliku cmd "backup.cmd". Jest to szczególnie przydatne np. dla zastosowania niestandardowej konfiguracji OSD w całej flocie pojazdów.

**Uwaga: Brigade zaleca zachowanie danych konfiguracji z narzędzia kalibracyjnego, więcej informacji patrz rozdział [6.5.10.](#page-23-0) Funkcja kopii zapasowej systemu powinna być stosowana tylko tam, gdzie nie są dostępne dane kalibracyjne i planowane jest przywrócenie tych danych na tym samym pojeździe z kamerami zainstalowanymi dokładnie w tym samym miejscu (np. jeżeli jest potrzeba wymiany/naprawy jednostki sterującej itd.). Wszelkie zmiany położeń kamer mogą mieć istotny wpływ na obraz widoku otoczenia.**

### Wykonywanie kopii zapasowej systemu

Skopiuj folder "Backeye360D" z żądaną konfiguracją na kartę SD. Więcej informacji na temat różnych konfiguracji wyświetlacza można znaleźć w rozdziale [2.4.](#page-4-0) Konfiguracja zastosowana w tym przykładzie nie jest ważna, ponieważ używany jest tylko plik "cmd". Jest możliwe usunięcie nieużywanych folderów lub utworzenie struktury folderów bezpośrednio na karcie SD, jednak aby uniknąć wszelkich problemów zawsze lepiej jest brać oryginalne foldery i pliki z pamięci BN360-300- USB.

![](_page_37_Picture_6.jpeg)

Uwaga: Dopilnuj, aby folder "Backeye360HD" był w katalogu **głównym karty SD.**

Zmień nazwę pliku "capture.cmd" na "backup.cmd".

![](_page_37_Picture_9.jpeg)

Włóż narzędzie kalibracyjne do jednostki sterującej i włącz system. Pokaże się następujący ekran:

![](_page_37_Picture_11.jpeg)

Włóż kartę SD, proces tworzenia kopii zapasowej zacznie się automatycznie. Kartę SD można wyjąć po zakończeniu procesu tworzenia kopii zapasowej i wyświetleniu następującego ekranu.

Uwaga: pole "WARNING" (OSTRZEŻENIE) będzie zawsze pokazywać "ERROR" (BŁĄD), ponieważ nie jest możliwe zrobienie kopii komunikatu ostrzegawczego (to jest komunikat, który jest wyświetlany przed kalibracją systemu).

![](_page_37_Picture_14.jpeg)

Włóż kartę SD do używanego komputera. Karta SD będzie teraz zawierać folder "backup", w którym znajdują się kopie zapasowe danych kalibracyjnych.

W celu przywrócenia danych kalibracyjnych trzeba przenieść pliki "hbAppConfig.bin" i "hbCalibInfo.bin" do folderu "param", a pliki ""hbCarImg.bin" i "hbLogoImg.bin" do folderu "data". Aby przywrócić dane jednostki sterującej zgodnie z wymaganiami, postępuj zgodnie z krokami podanymi w rozdziale [8.](#page-29-0)

![](_page_37_Figure_17.jpeg)

## **BRIGADE**®

![](_page_39_Picture_0.jpeg)